Работа в программе «Супер окна 5» Bimax-Online Через Интернет

# Описание возможности работы с программой

- Формирование счетов с изделиями и доп. комплектацией
- Получение цены закупки от Бимакс
- Подготовка и получение цены для конечного покупателя
- Получение документов для конечного покупателя
- Ведение информационной базы по закупкам изделий и по проданный контрактам

Для входа на портал СО5-Online, необходимо зайти на наш сайт www.bimax-k.ru. Перейти в отдел «Дилерам/расчет в online». Далее по ссылке на удаленный доступ к программе СО5

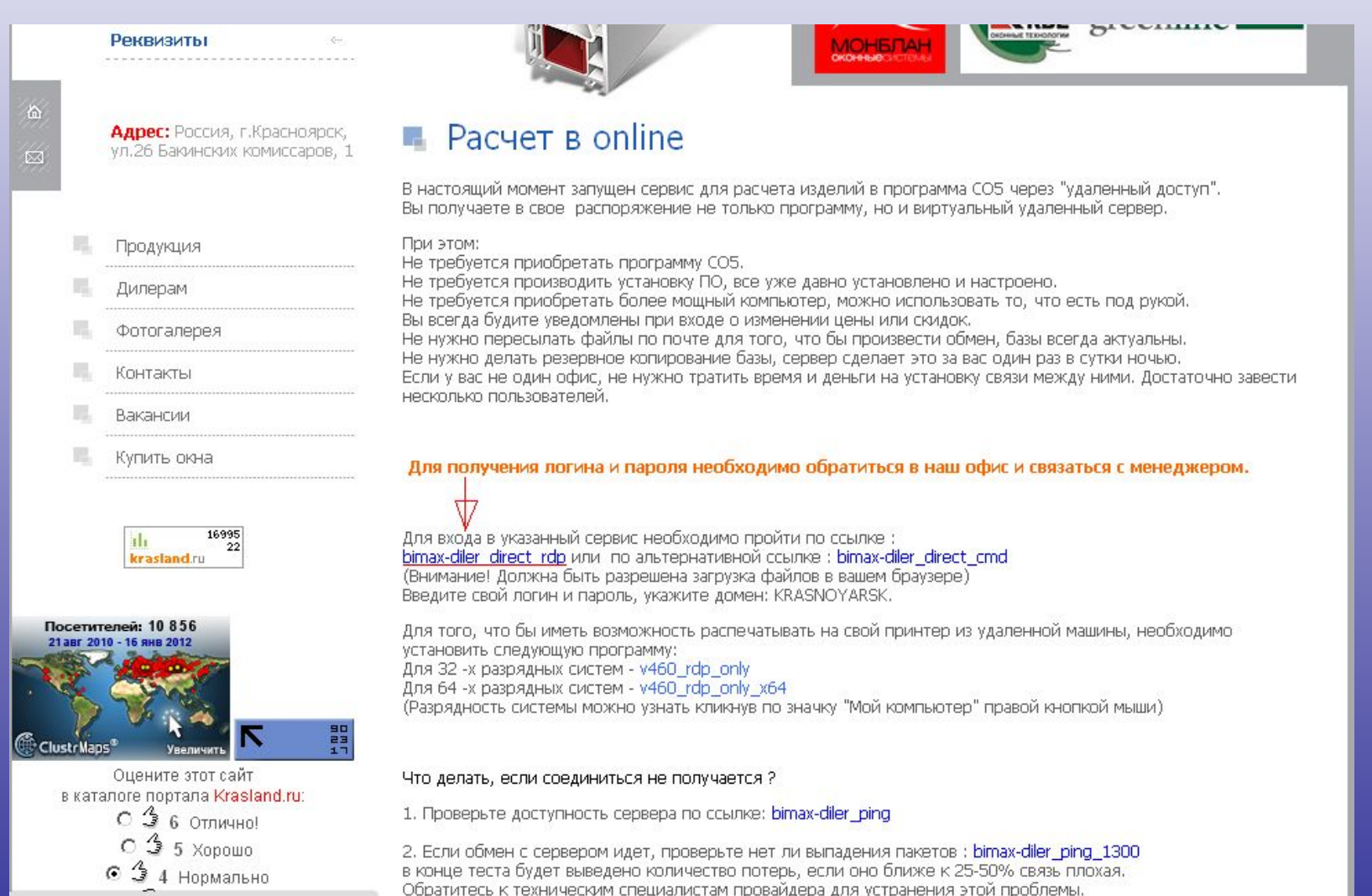

#### Запустить скаченный файл. Появится окно «Подключение к удаленному рабочему столу»

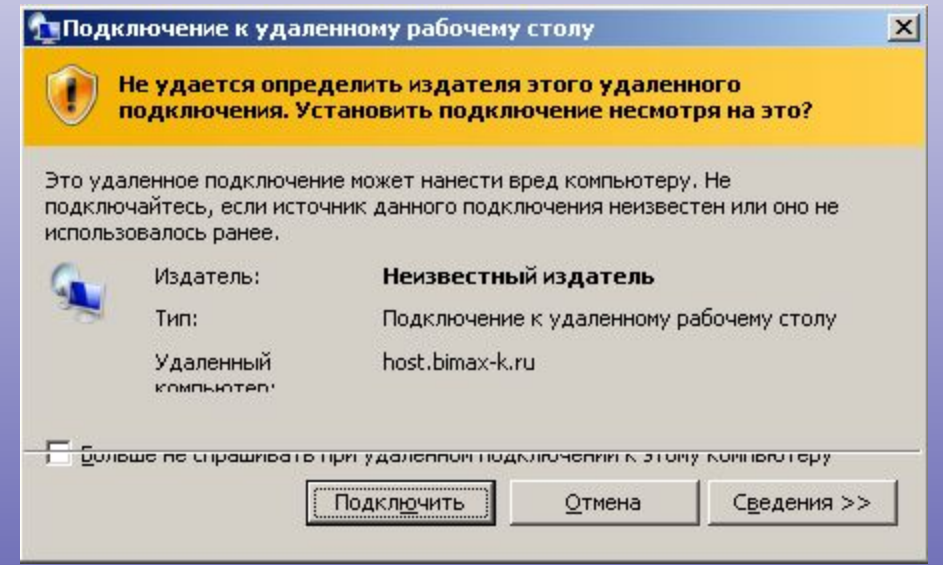

#### Для входа, необходимо набрать имя пользователя и пароль. Данную информацию можно получить у менеджера Бимакс

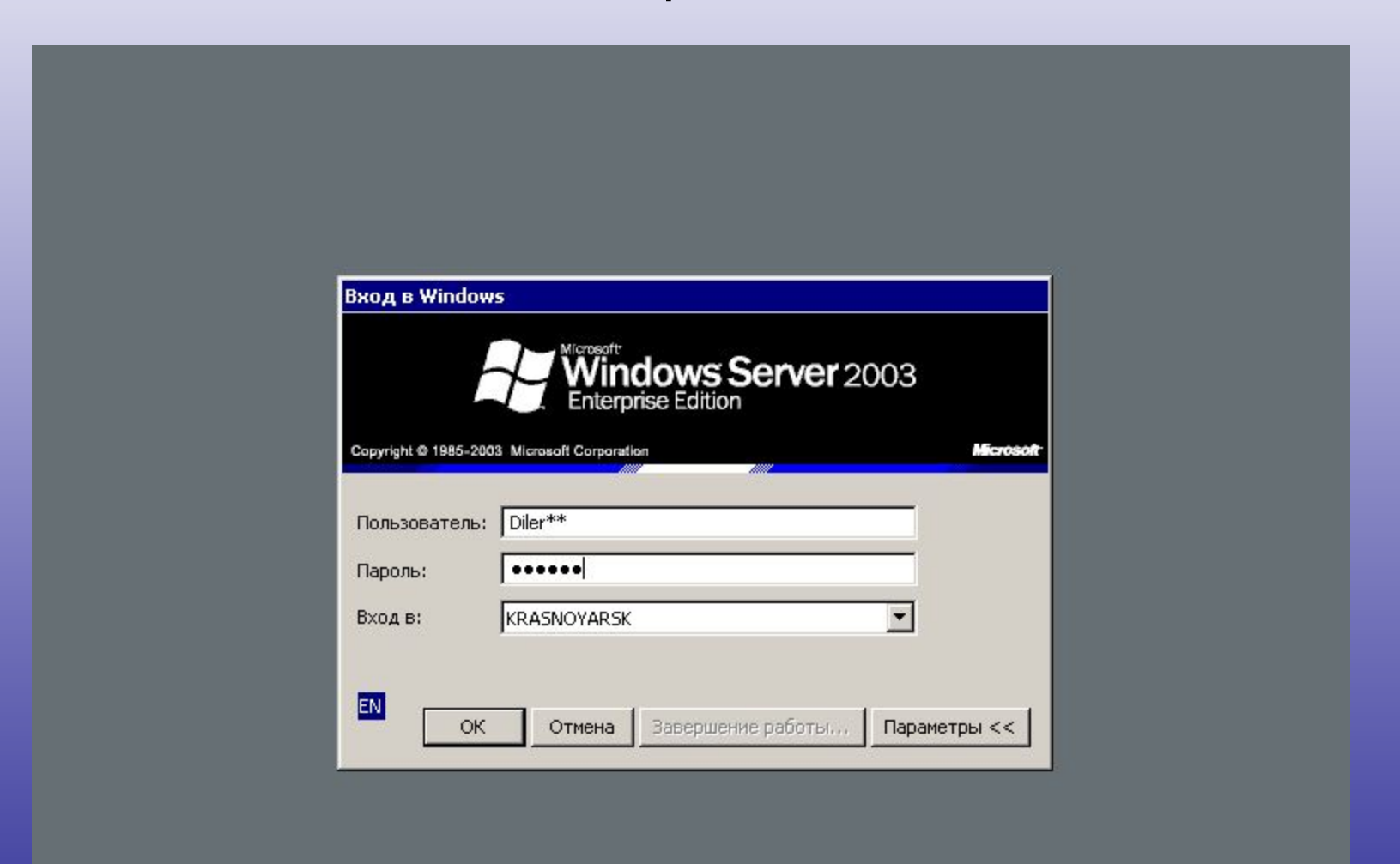

#### Появляется рабочий стол удаленного компьютера. Первая заставка – информационный листок

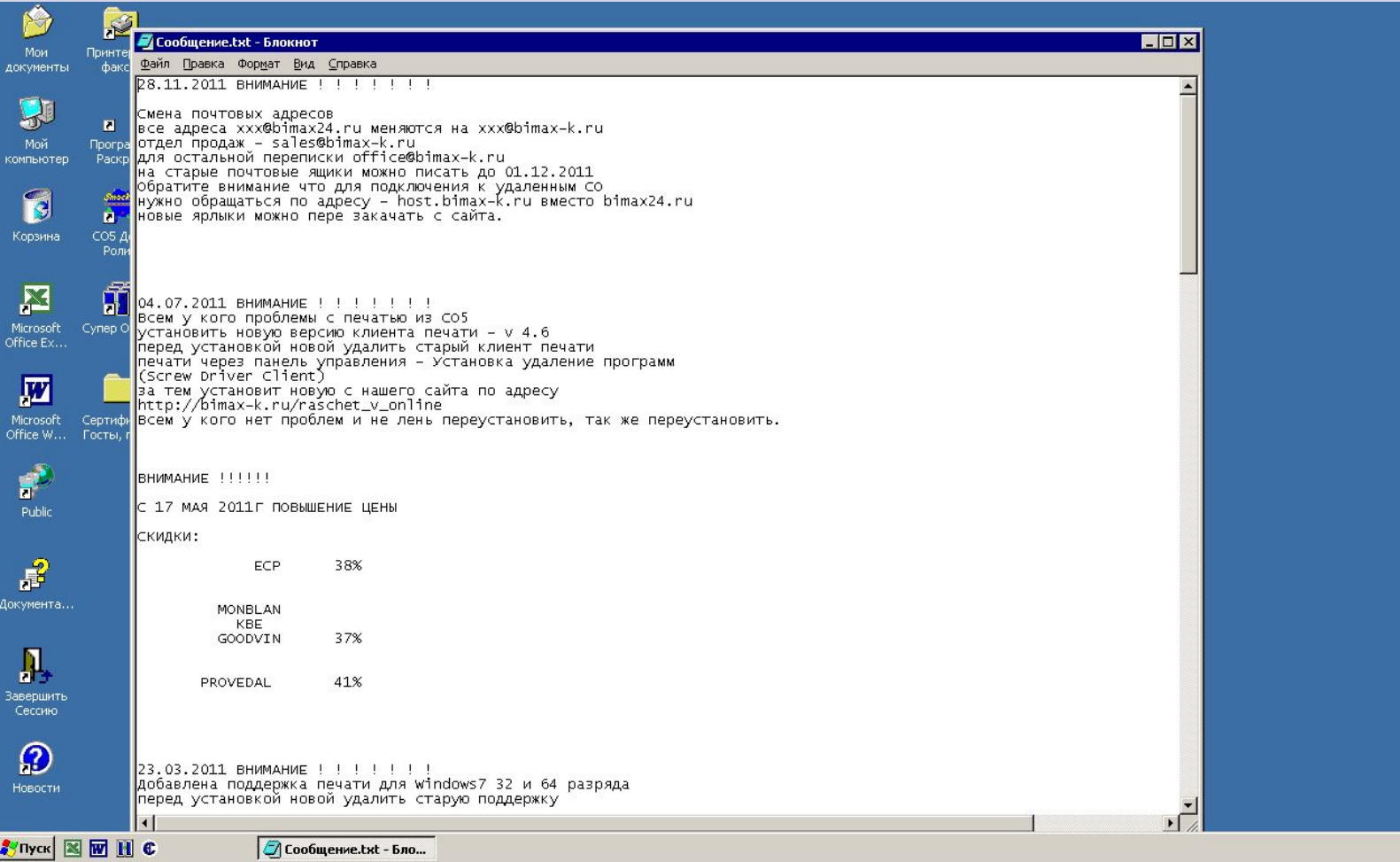

**K** En 16:52

### Вот так выглядит рабочий стол. На нем видны программы:Word, Exel, CO5

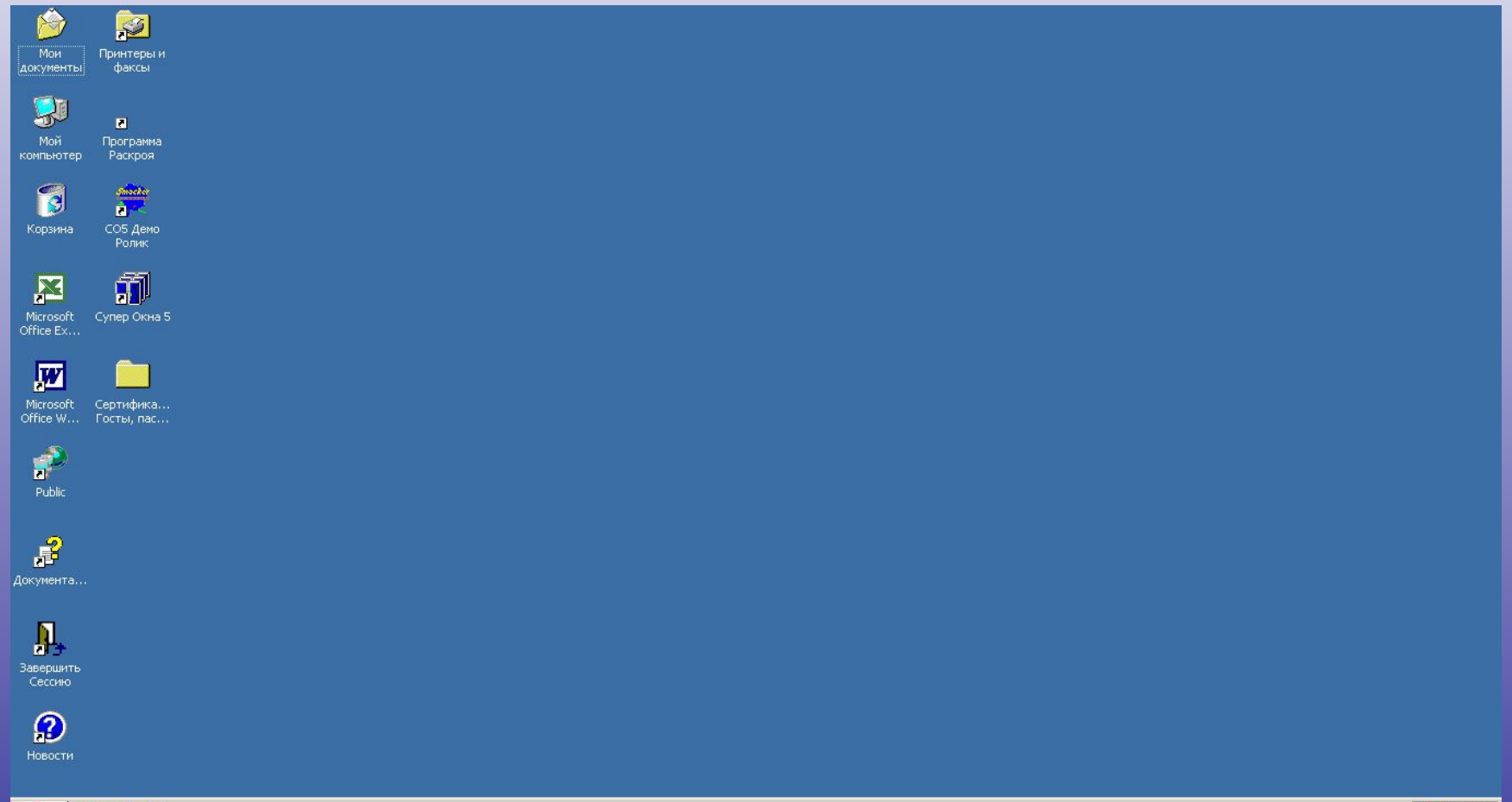

STIYCK **NEW** H C

Заходим в СО5. Появляется выбор базы. Для предотвращения входа в другие базы, у Вас есть возможность войти только в свою базу (имя пользователя)

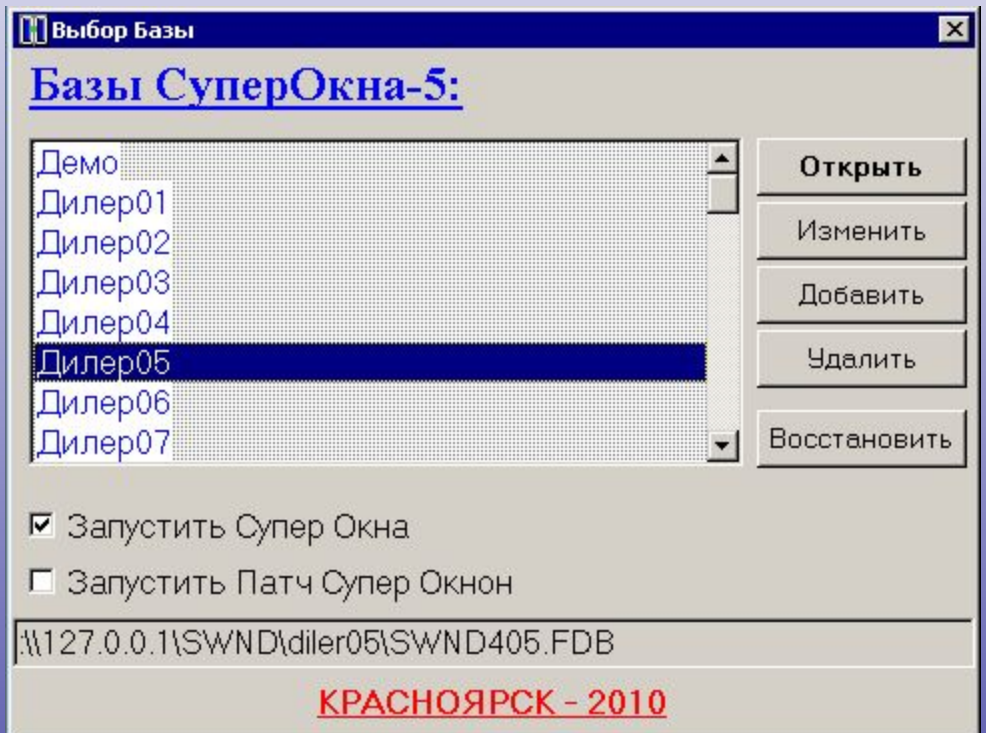

### Запущена программа СО5. Для создания заказа необходимо открыть вкладку «Счета»

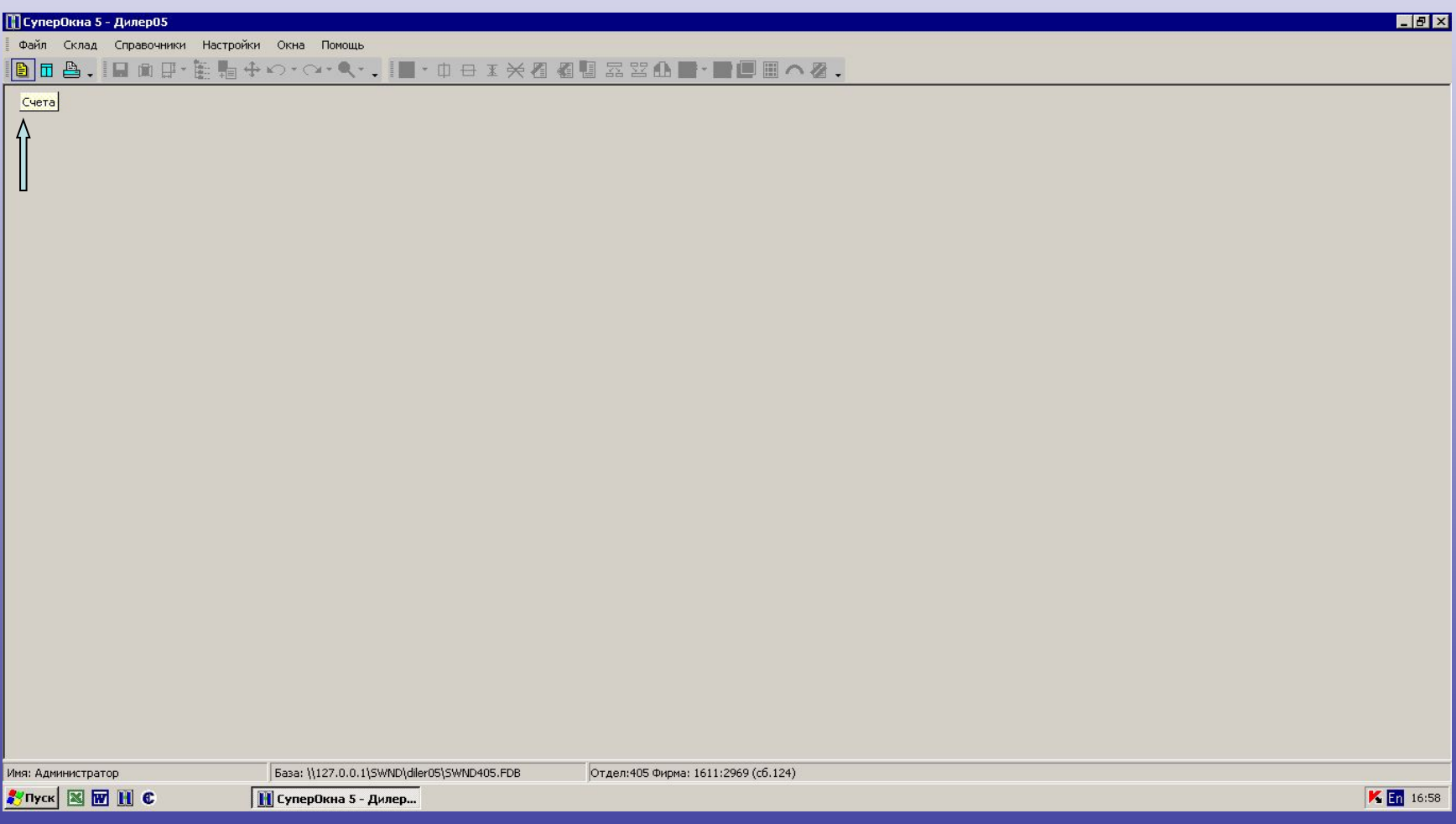

# Появился список счетов (расчетов), добавляем новый (+)

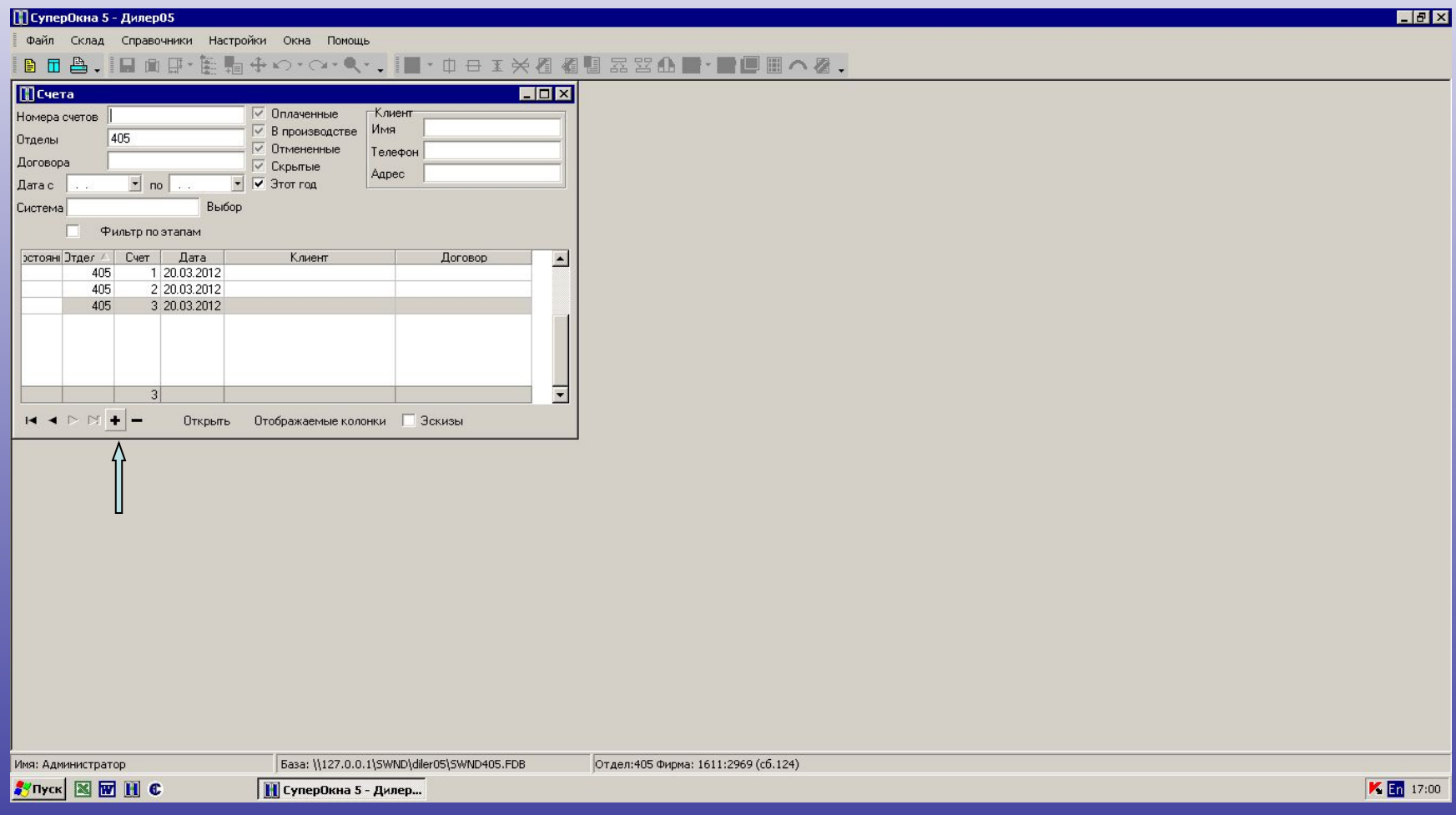

Создается новый счет. Если новый клиент, нажимаем на кнопку «Клиент» и добавляем его в свою базу. Если старый, жмем на стрелочку и находим его

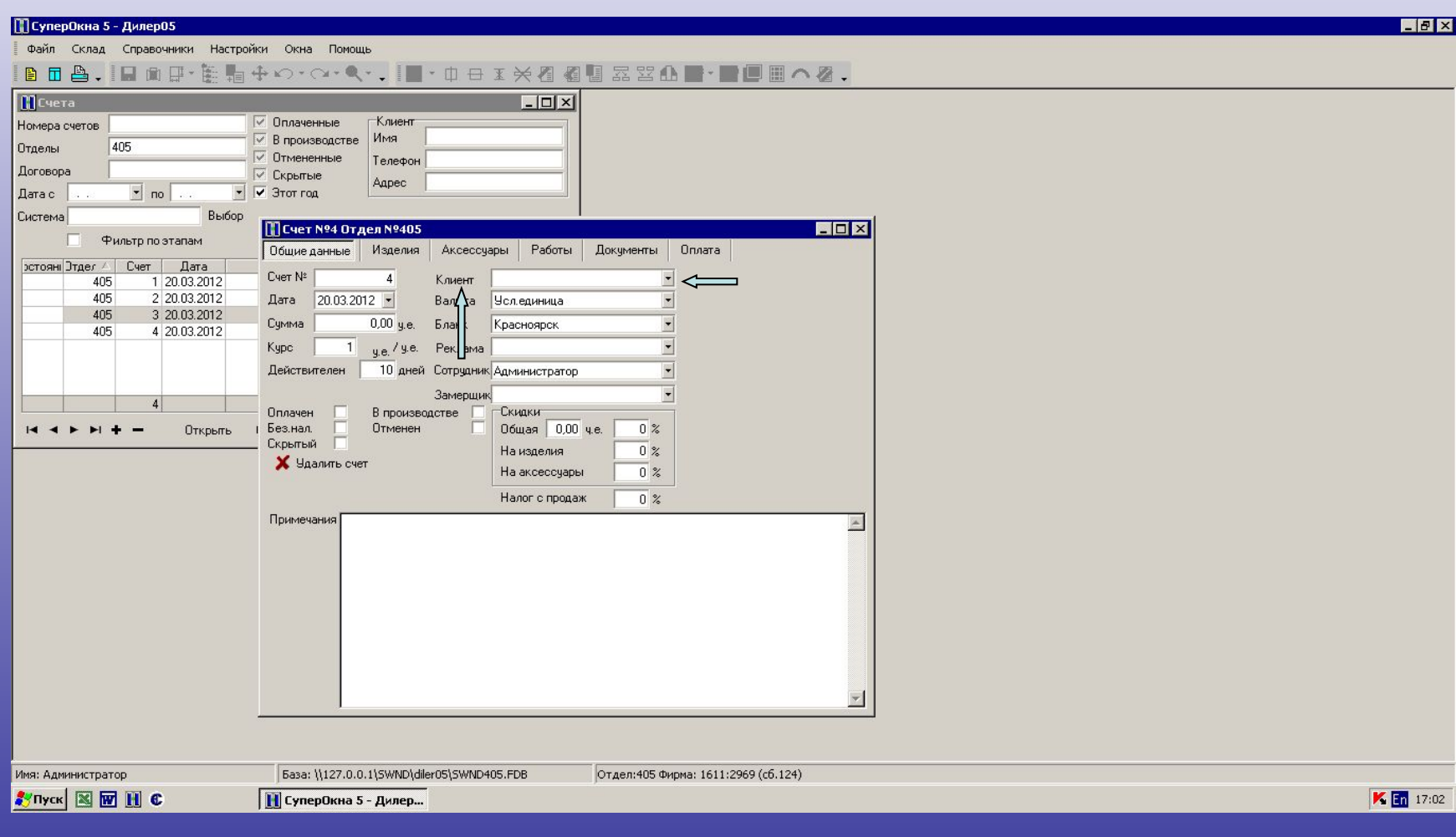

1. Клиент выбран. 2. Ставим «Валюту» - Рубль. 3.Вносим скидку на изделие. 4.Вносим скидку на Аксессуары. 5. Ставим курс 44 Для формирования изделия переходим на вкладку «Изделия»

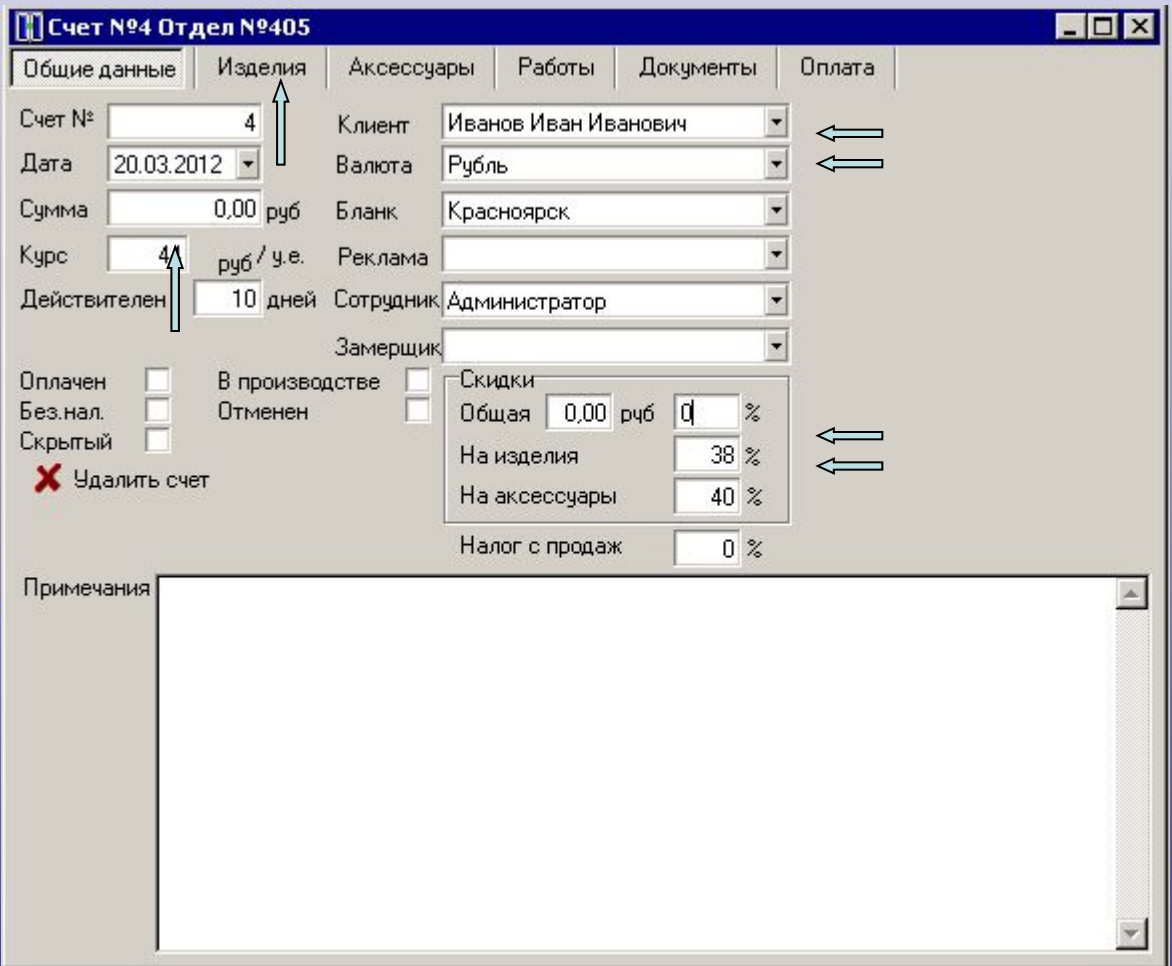

## В графе «Кол-во» вводим количество изделий

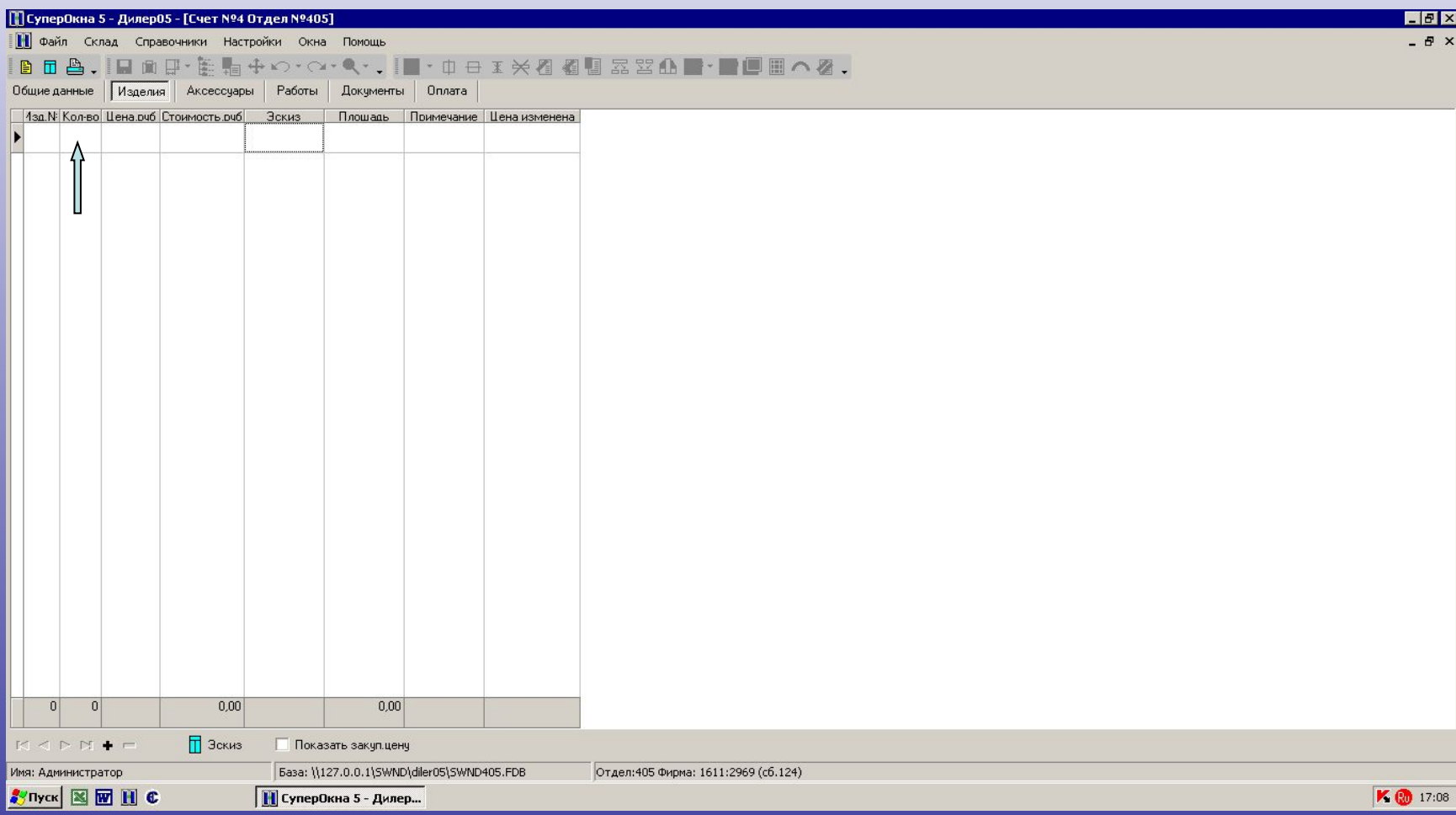

### Нажимаем два раза на графу «Эскиз» и переходим в редактор, для построения изделия

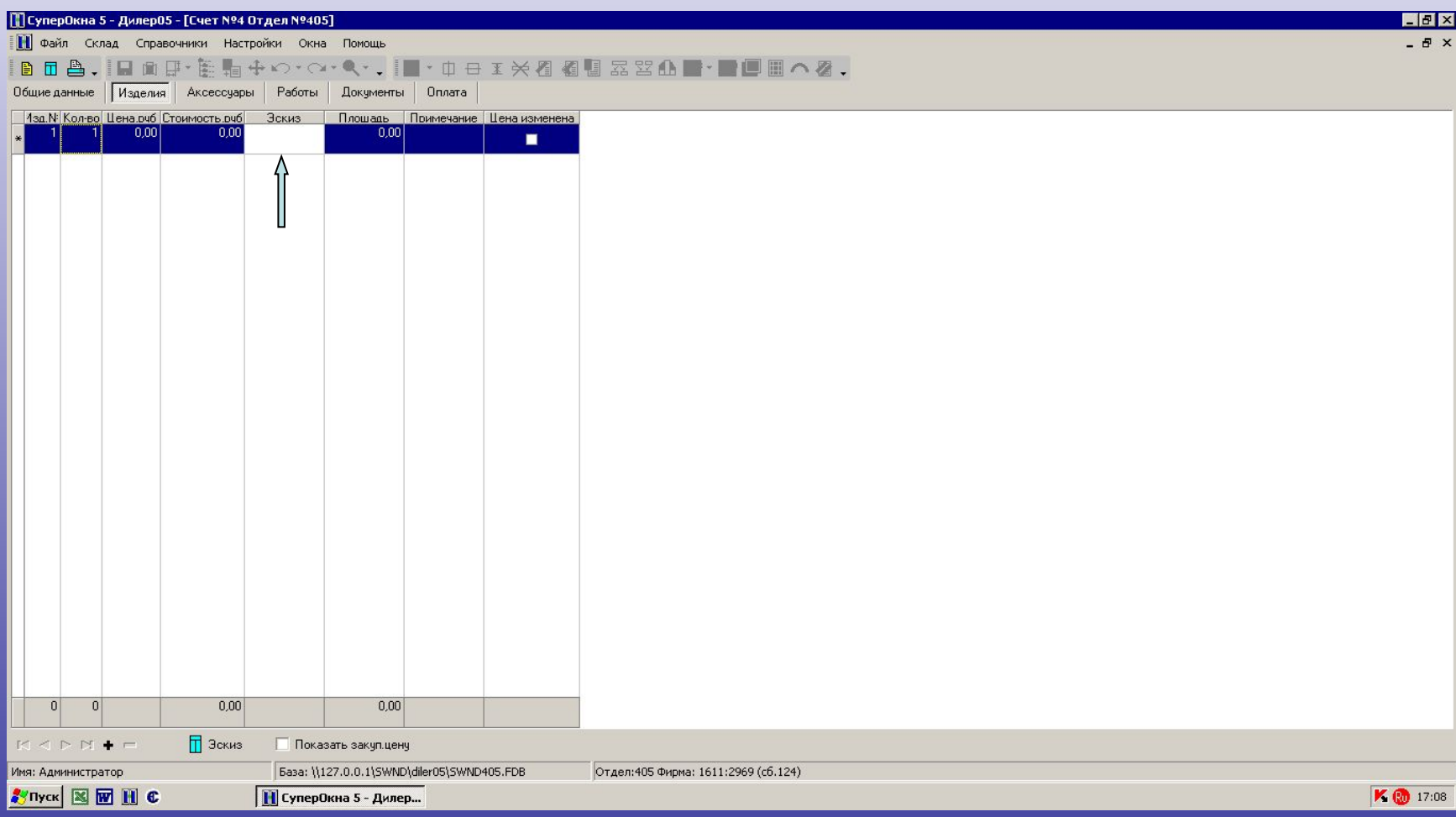

Здесь видно из каких материалов можно построить изделия. Для упрощения построения входим в закладку «Выбор из типовых схем»

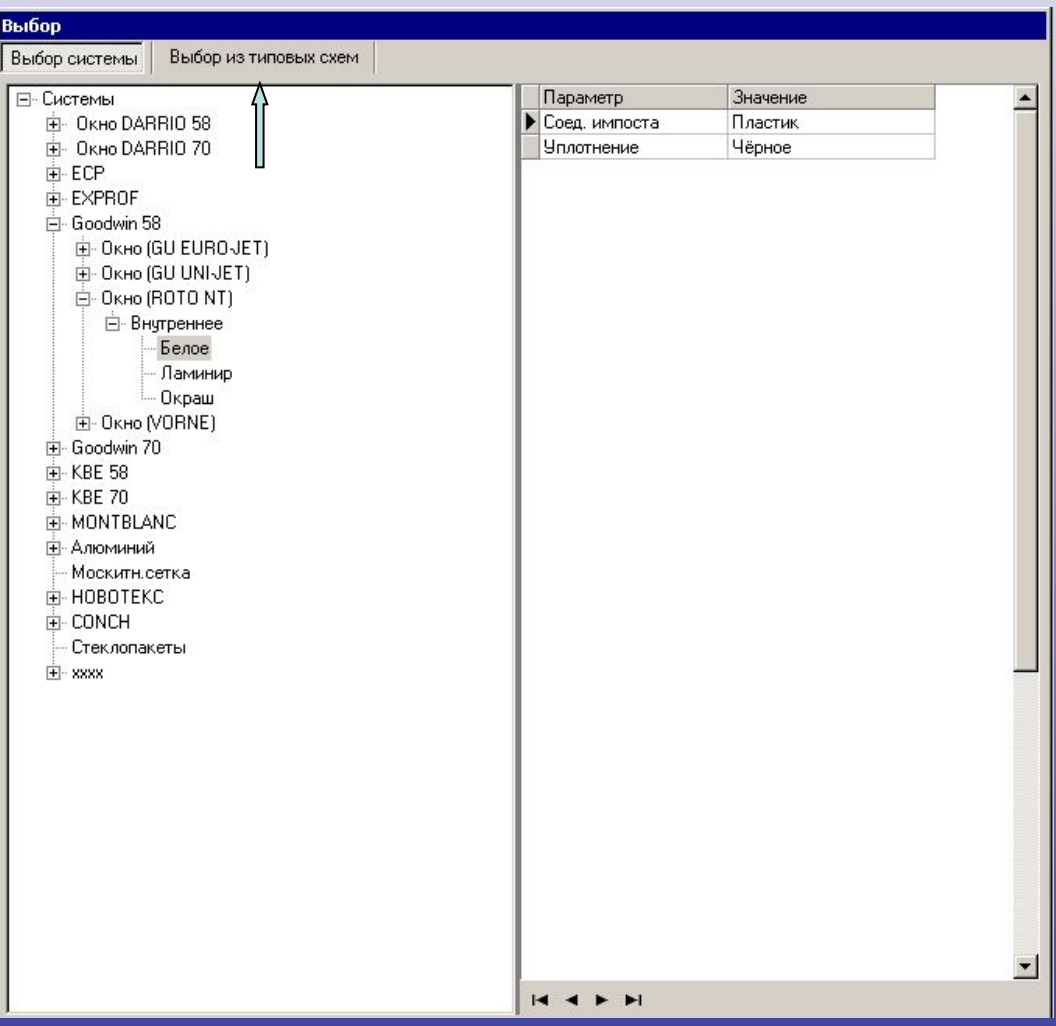

### Выбираем нужное изделие, указываем размеры. Изделие формируется в системе «DARRIO»

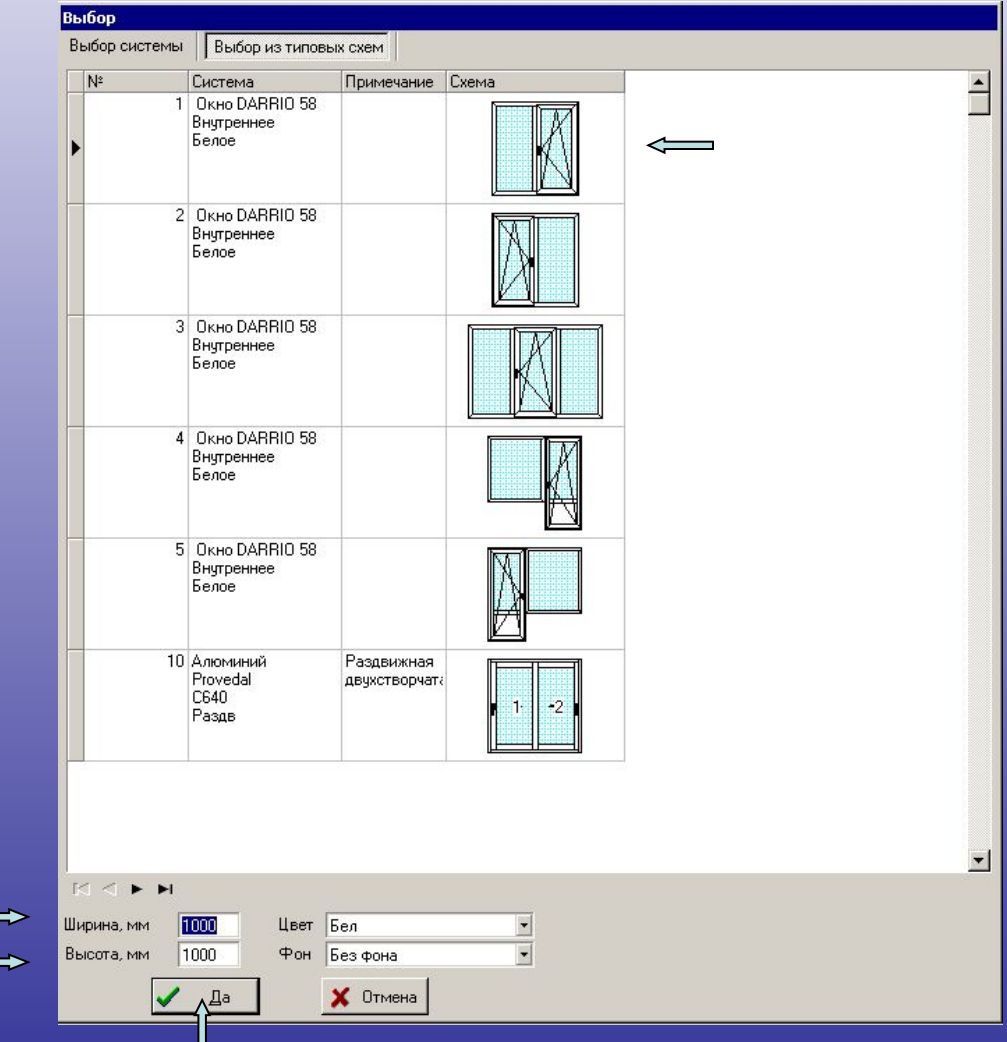

## Изделие построено.

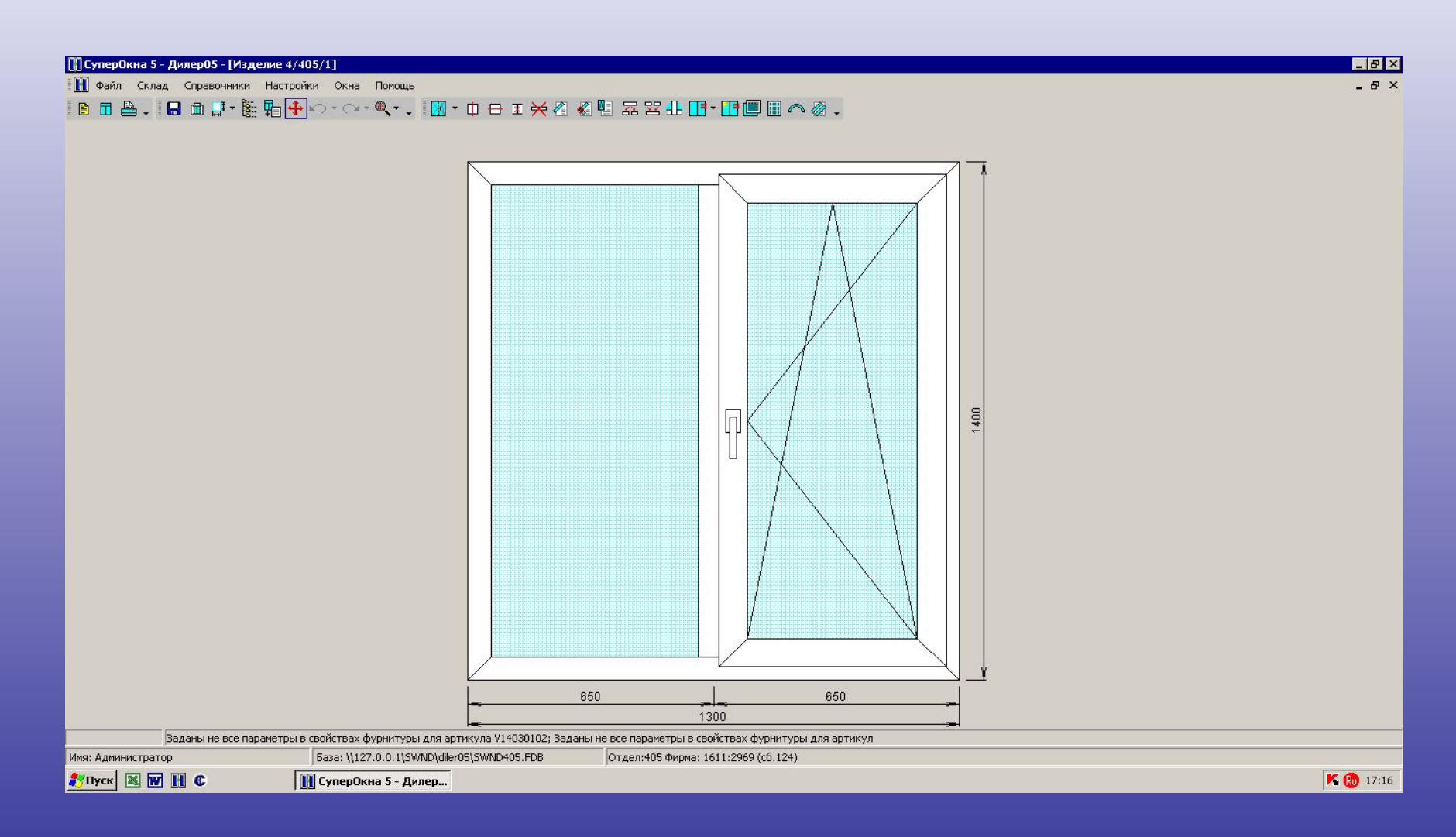

### Можно изменить элементы изделия, стеклопакет и прочее

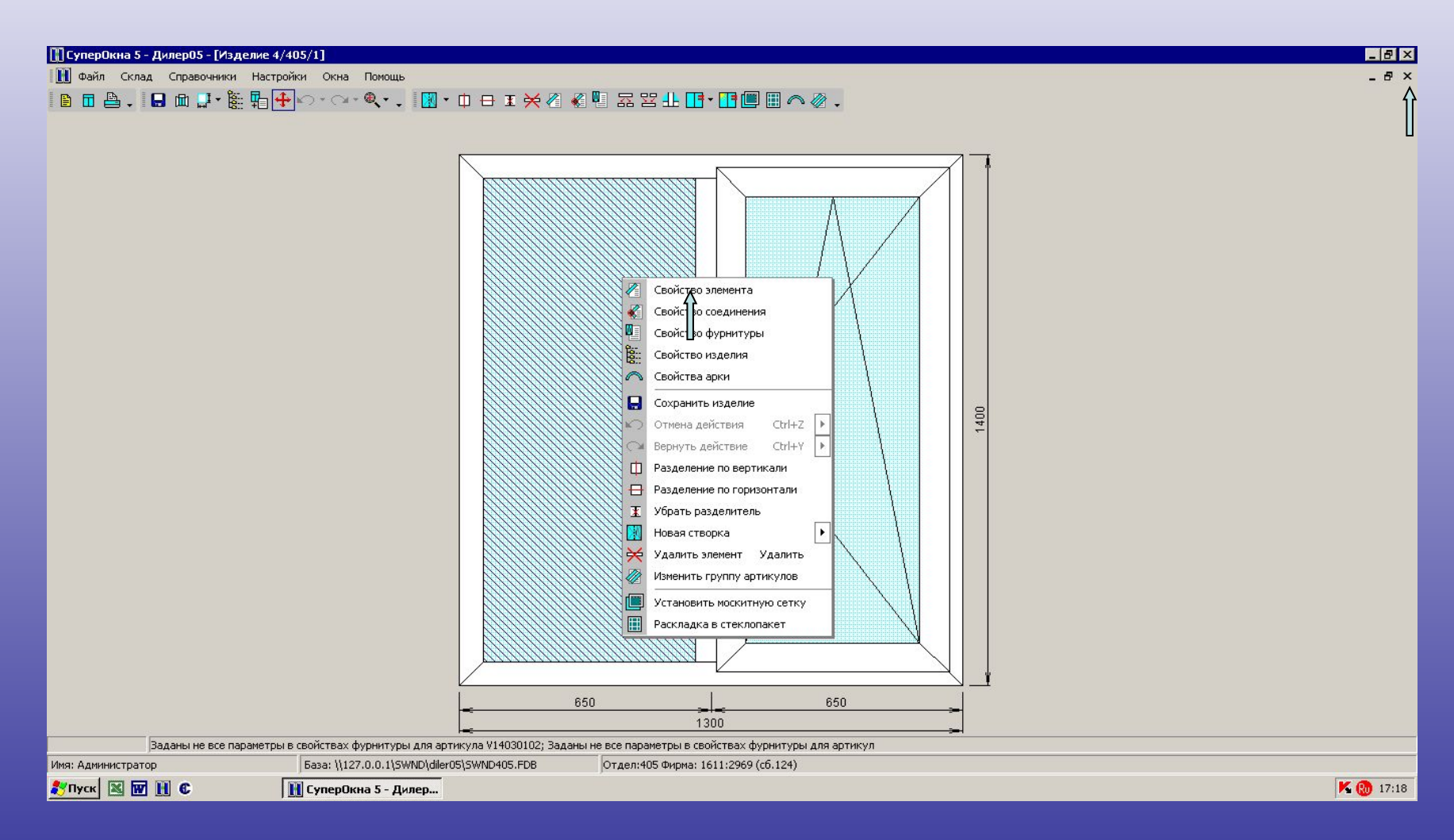

### Для сохранения изделия, необходимо зайти в свойства фурнитуры и просто сохранить их

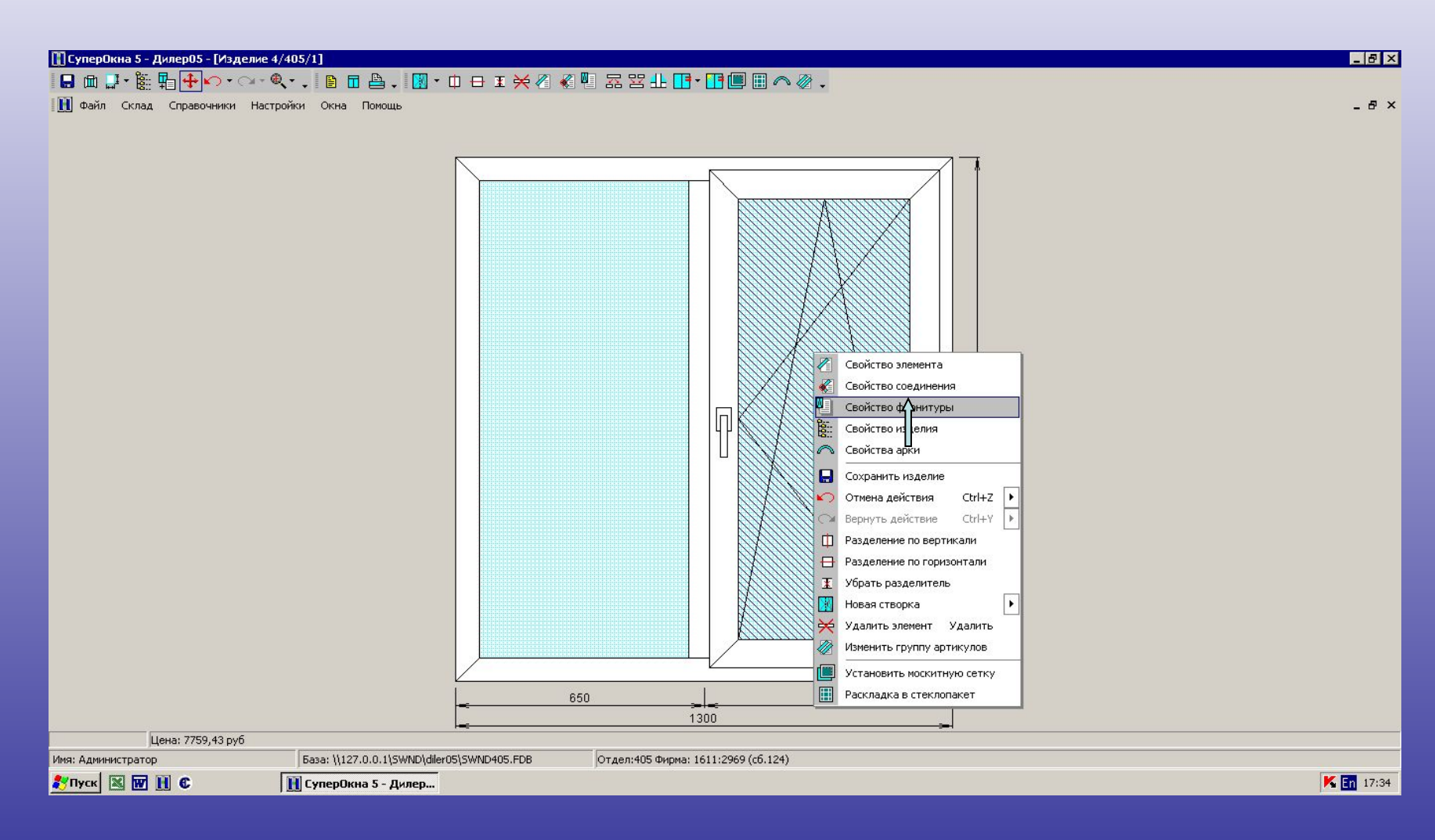

# Свойства фурнитуры

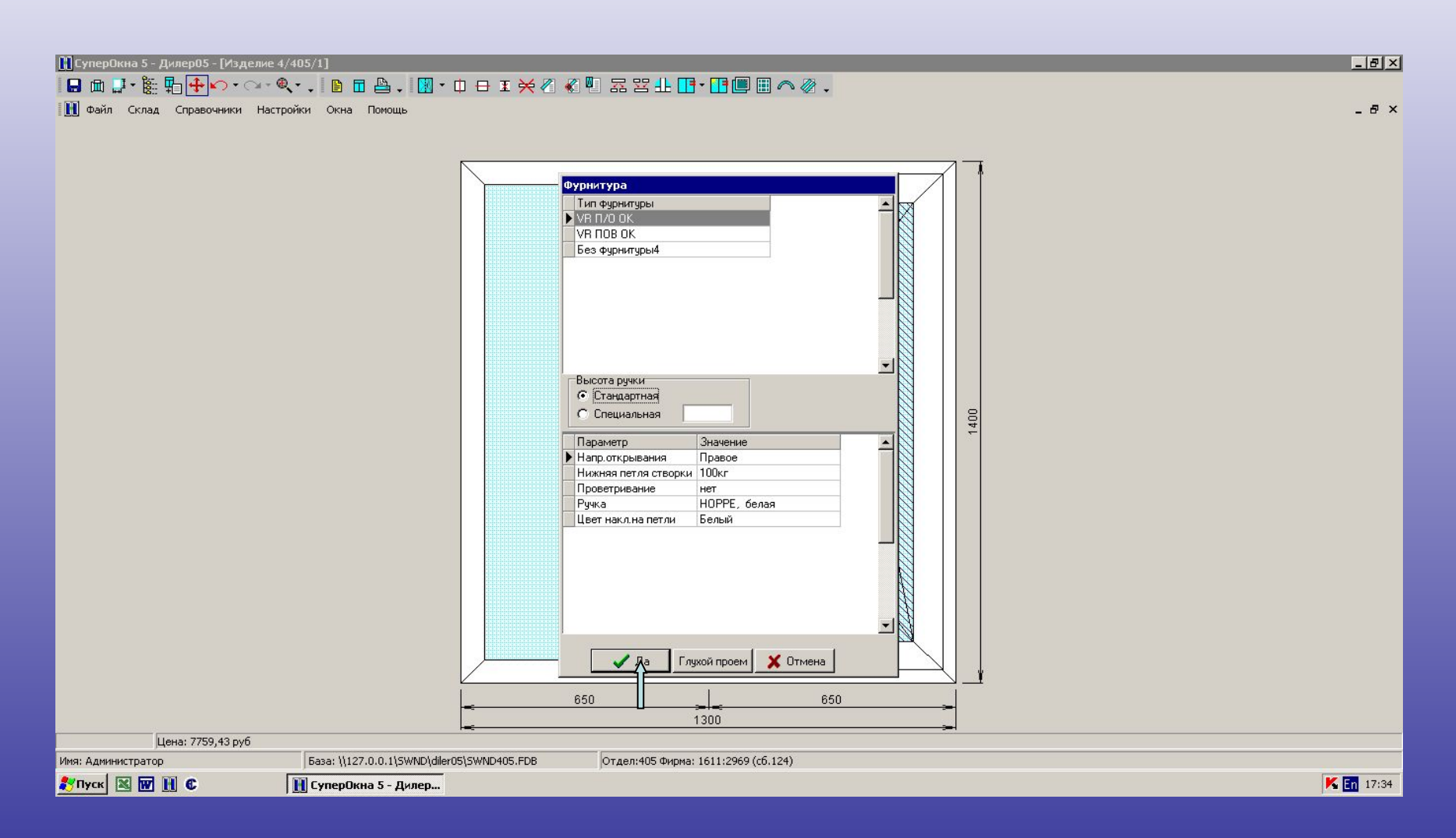

### Нажимаем на «крестик» и сохраняем изделие

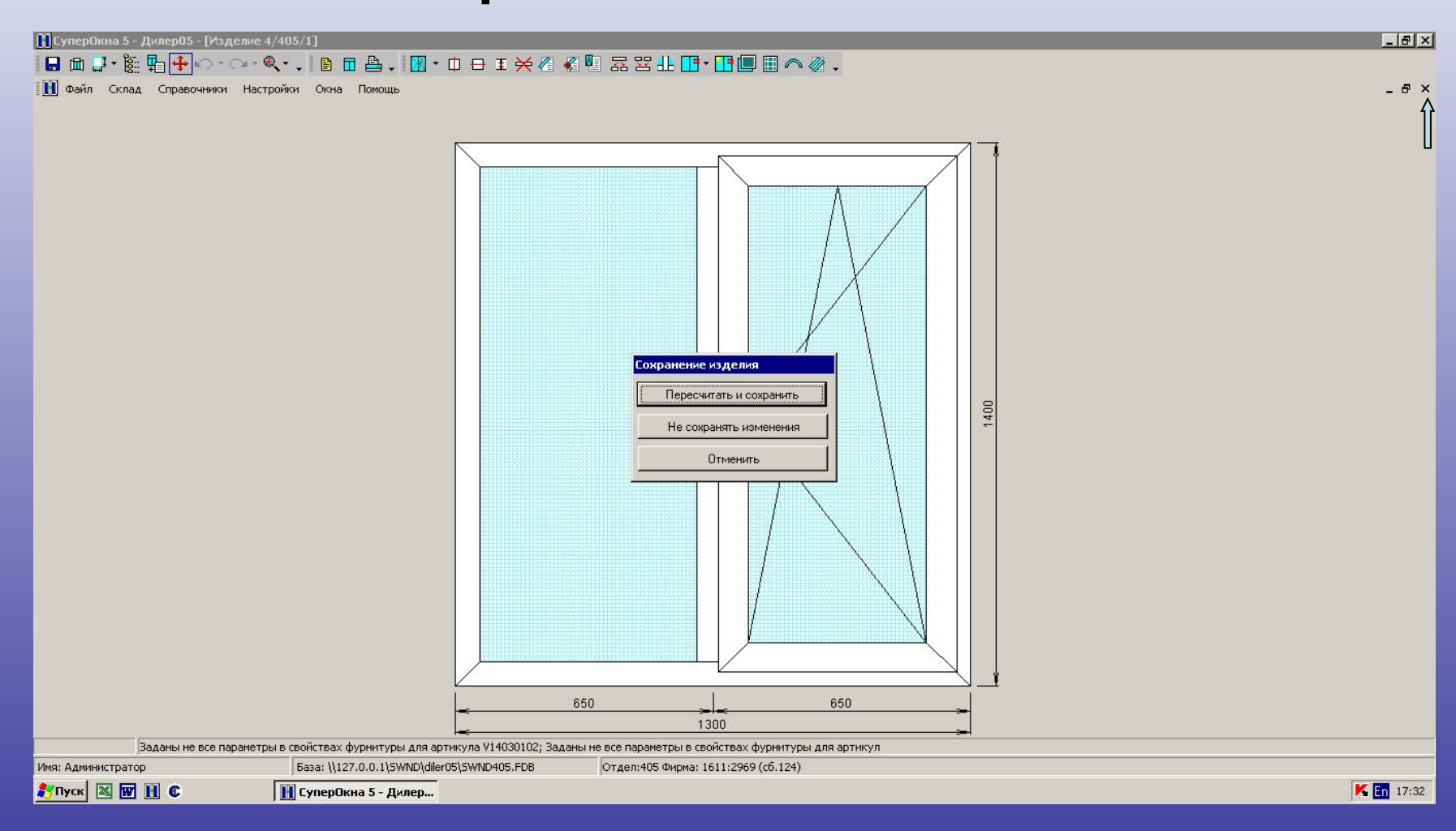

В заказе появилось изделие. Можно продолжить создавать различные изделия или зайти на закладку «Общие данные» и узнать стоимость заказа

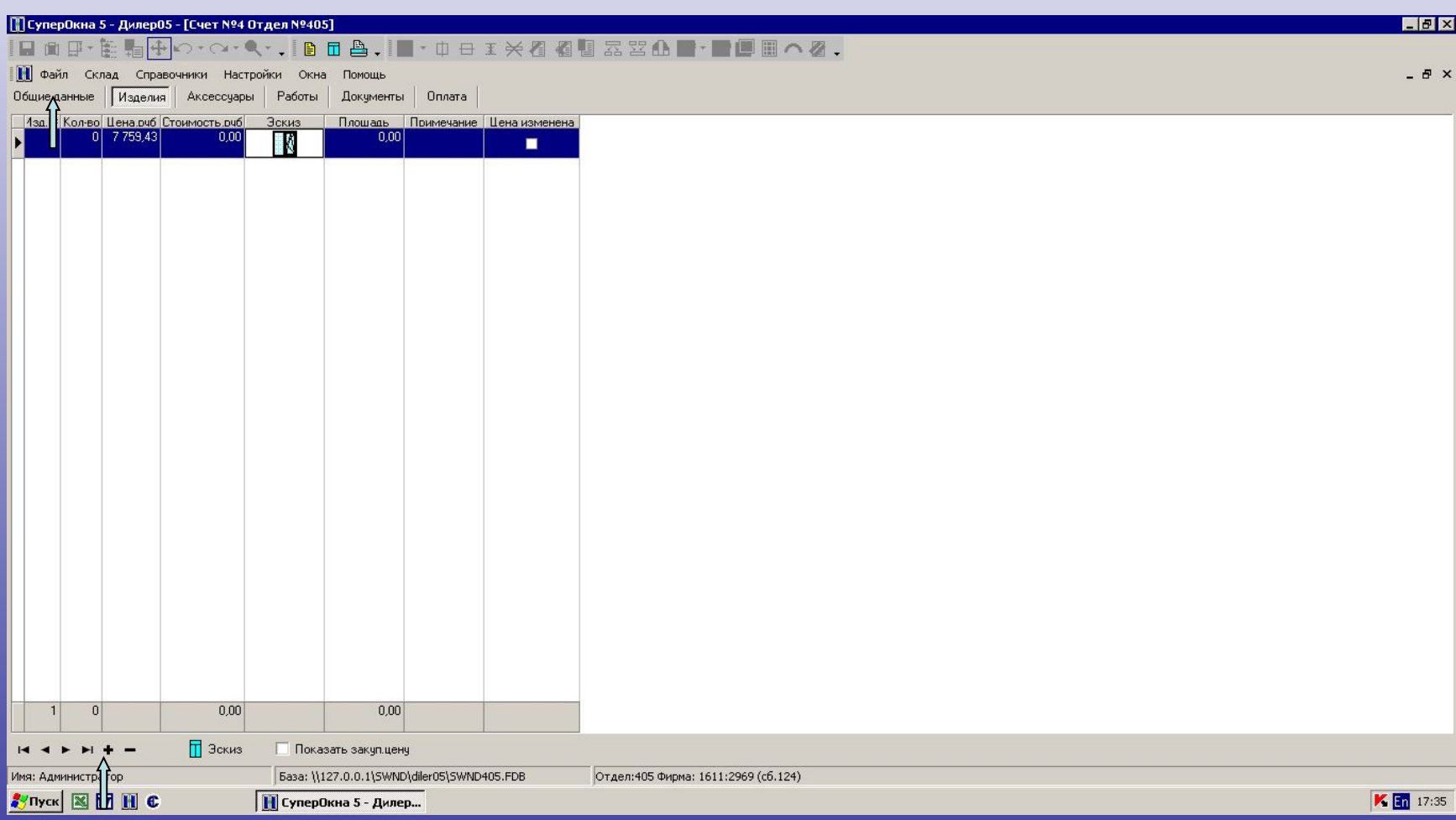

### Цена заказа видна

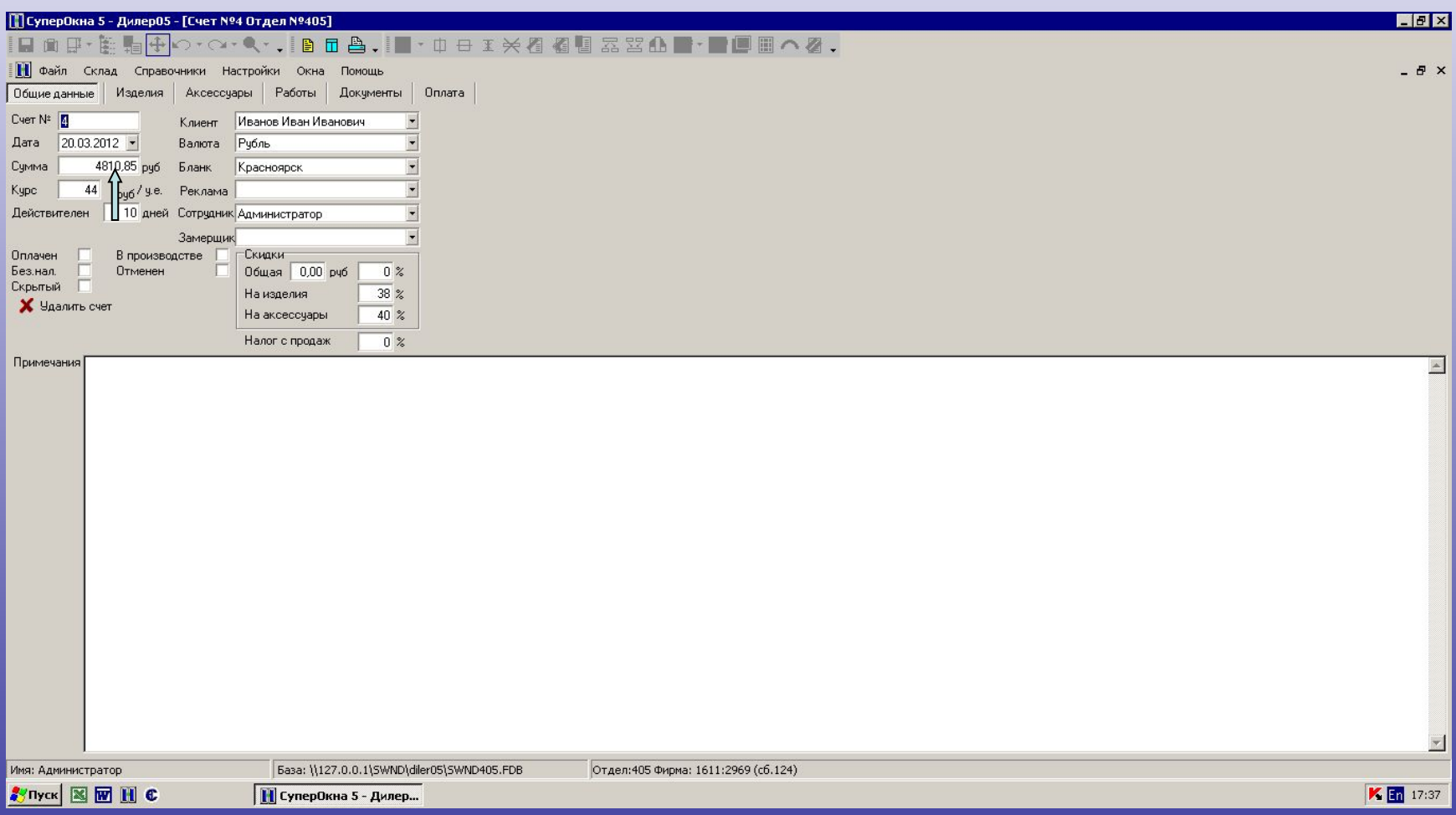

Для формирования подробного документа по ценам, нужно перейти к печати документов. Необходимо нажать на кнопку «Печать» и выбрать форму «Счет с эскизами и аксс.»

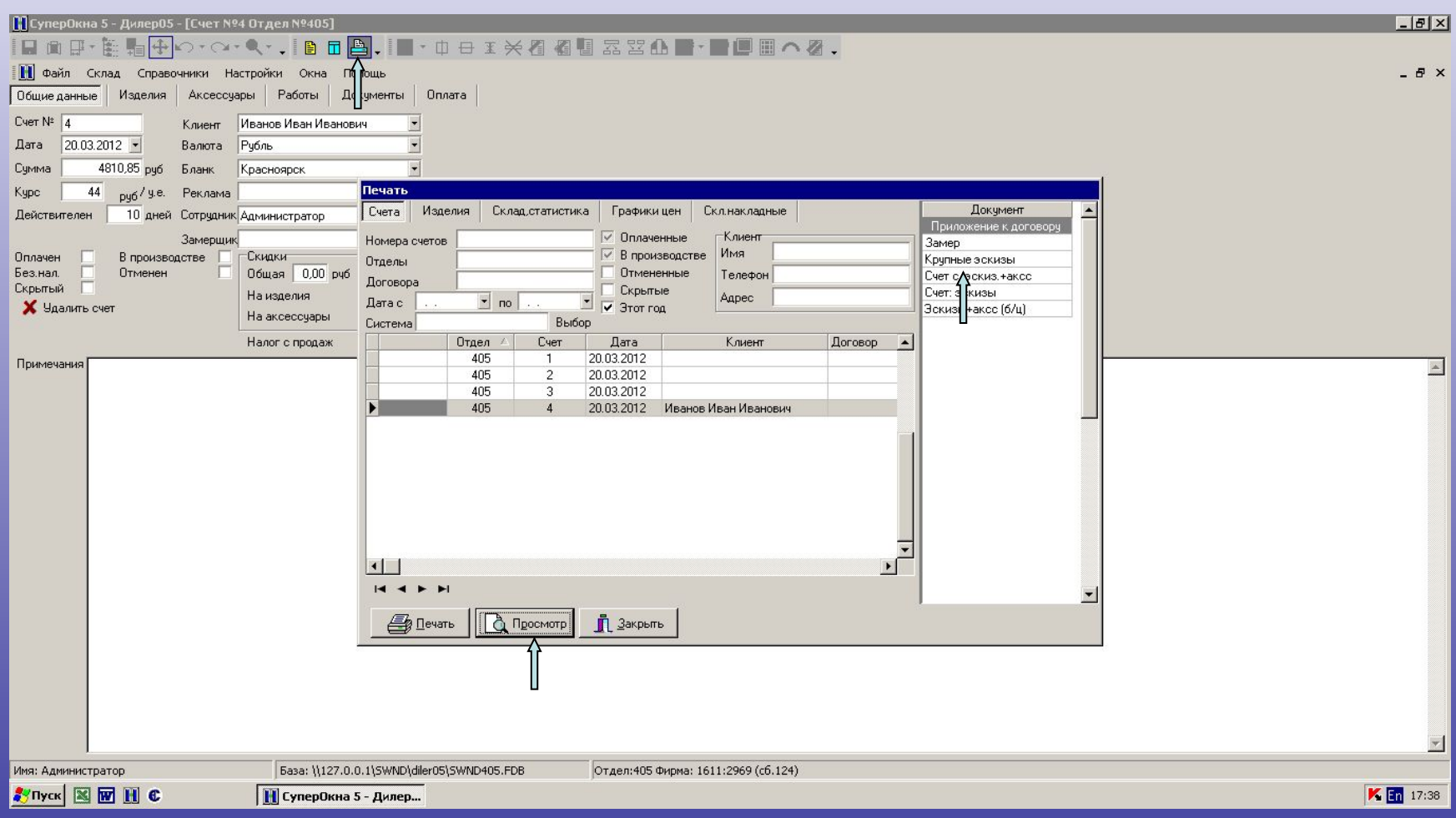

#### Создался бланк заказа в котором видна стоимость каждого изделия. Здесь указана закупочная цена в Бимакс

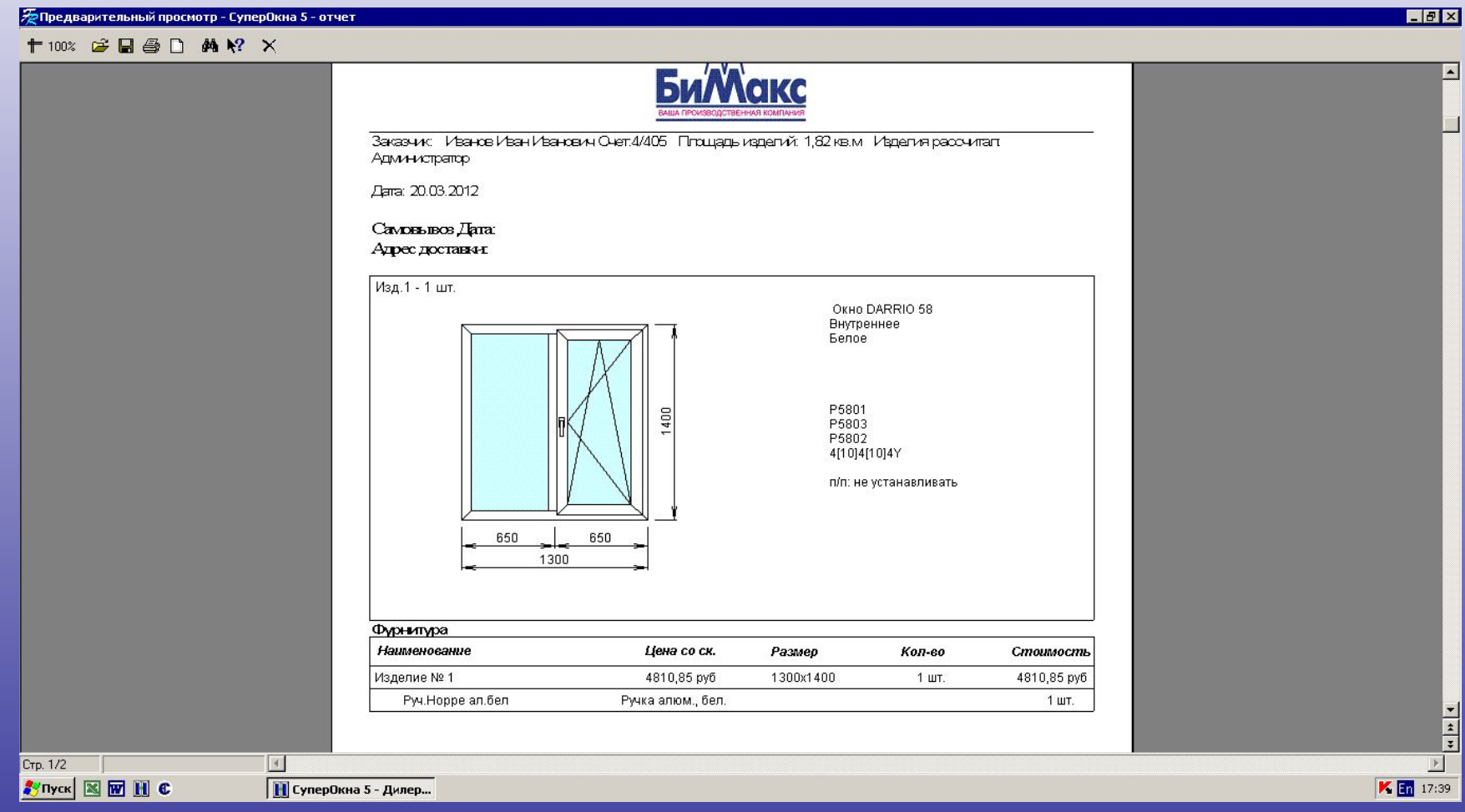

Для заказа дополнительных материалов: подоконники, откосы, уголки и прочее, необходимо зайти на закладку «Акссесуары»

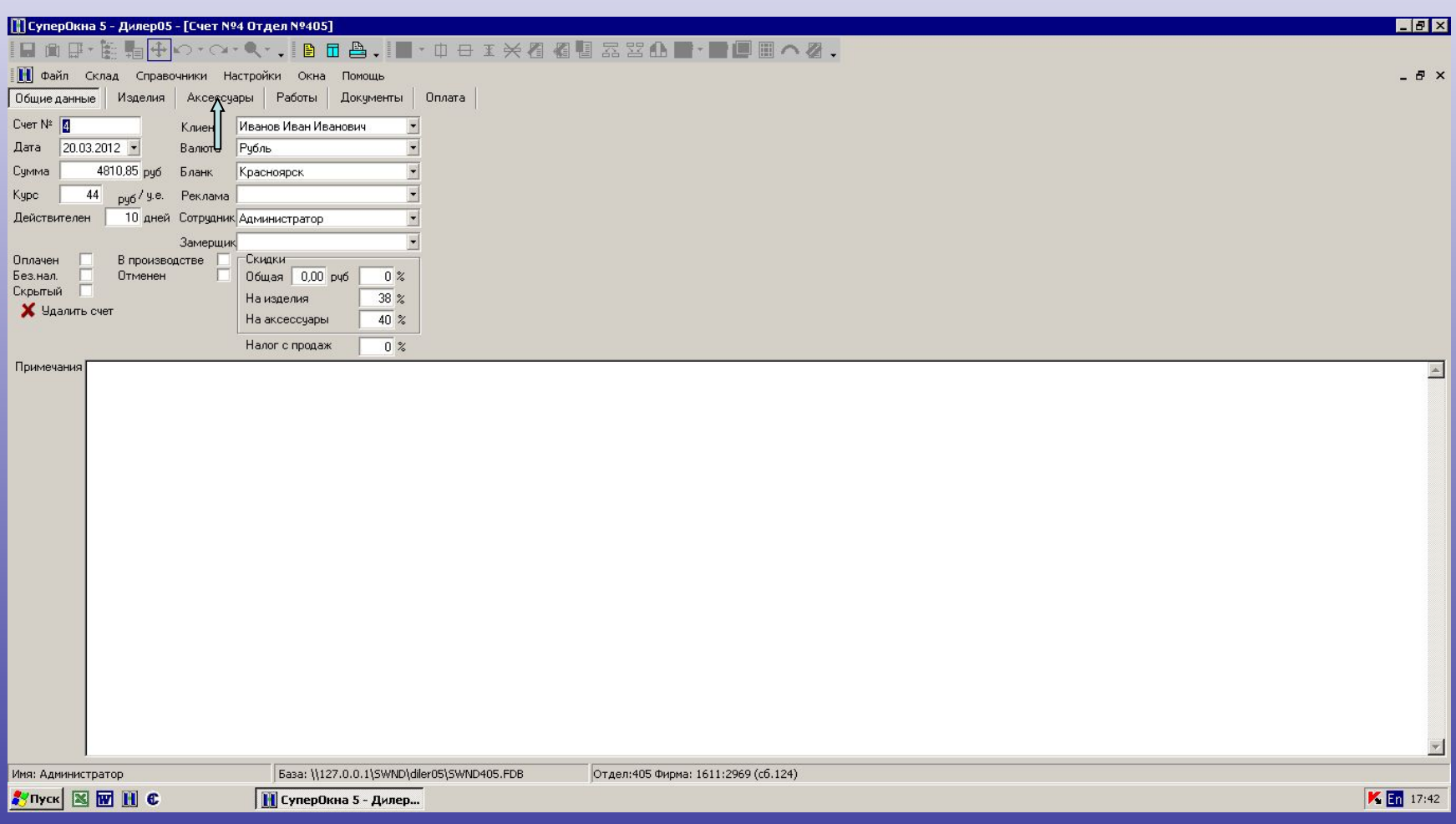

### Необходимо выбрать нужный элемент и указать ширину, длину или количество

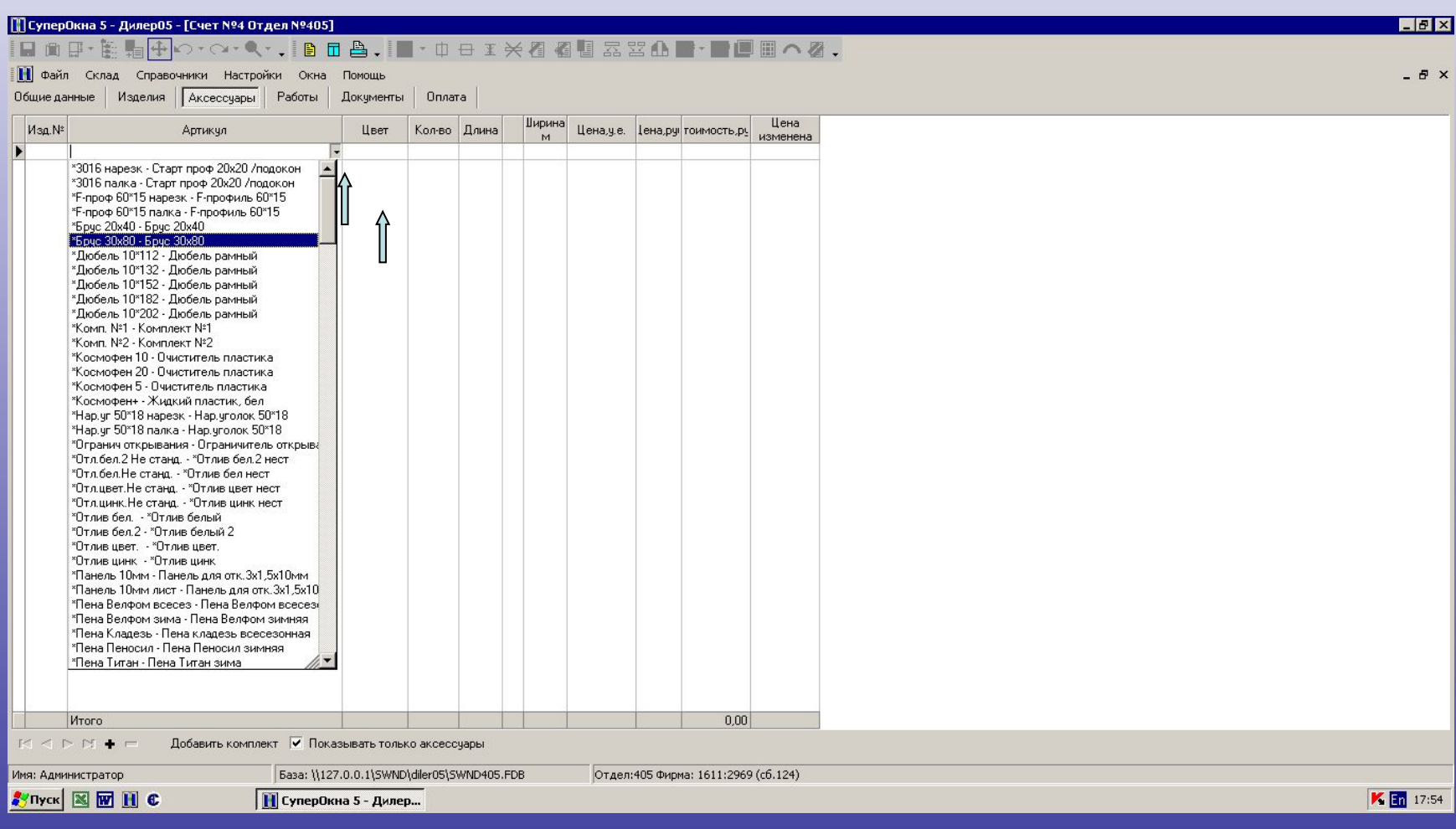

#### На закладке «Работы» можно указать дополнительные работы, которые вы хотите указать в счете

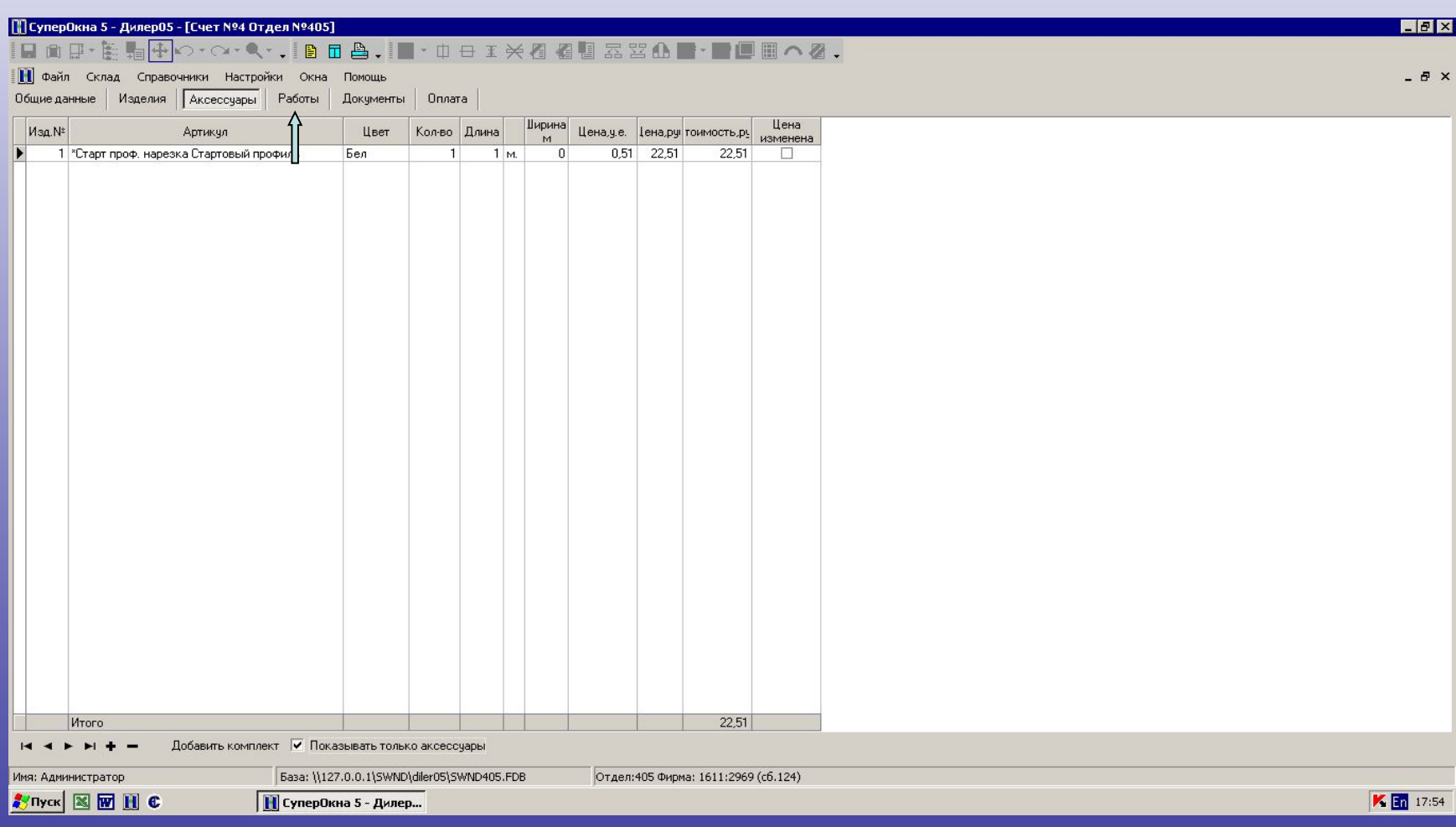

### Список работ указан в выпадающем списке

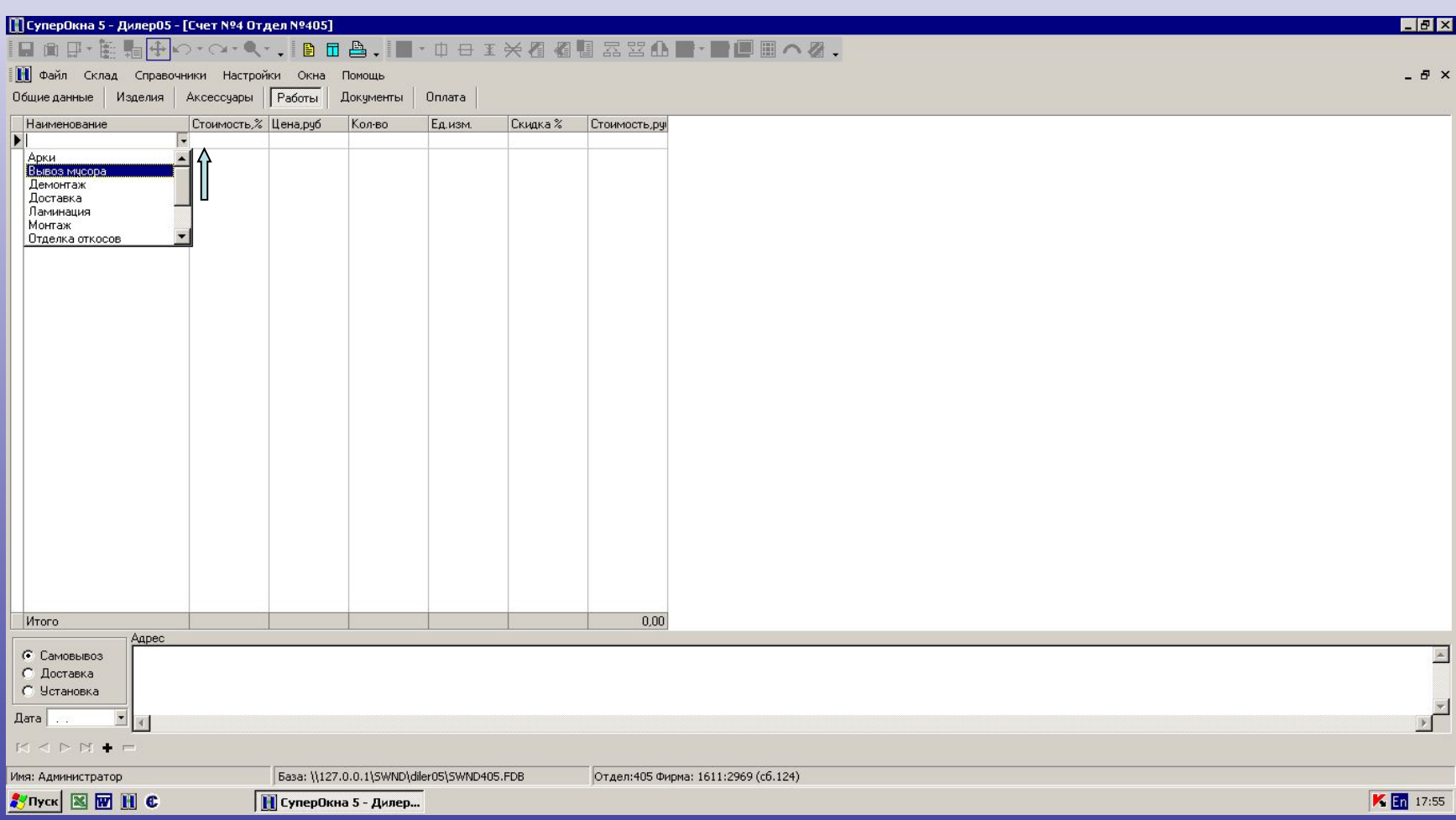

### Можно даже указать работу самостоятельно, если ее нет в списке, и указать ее цену

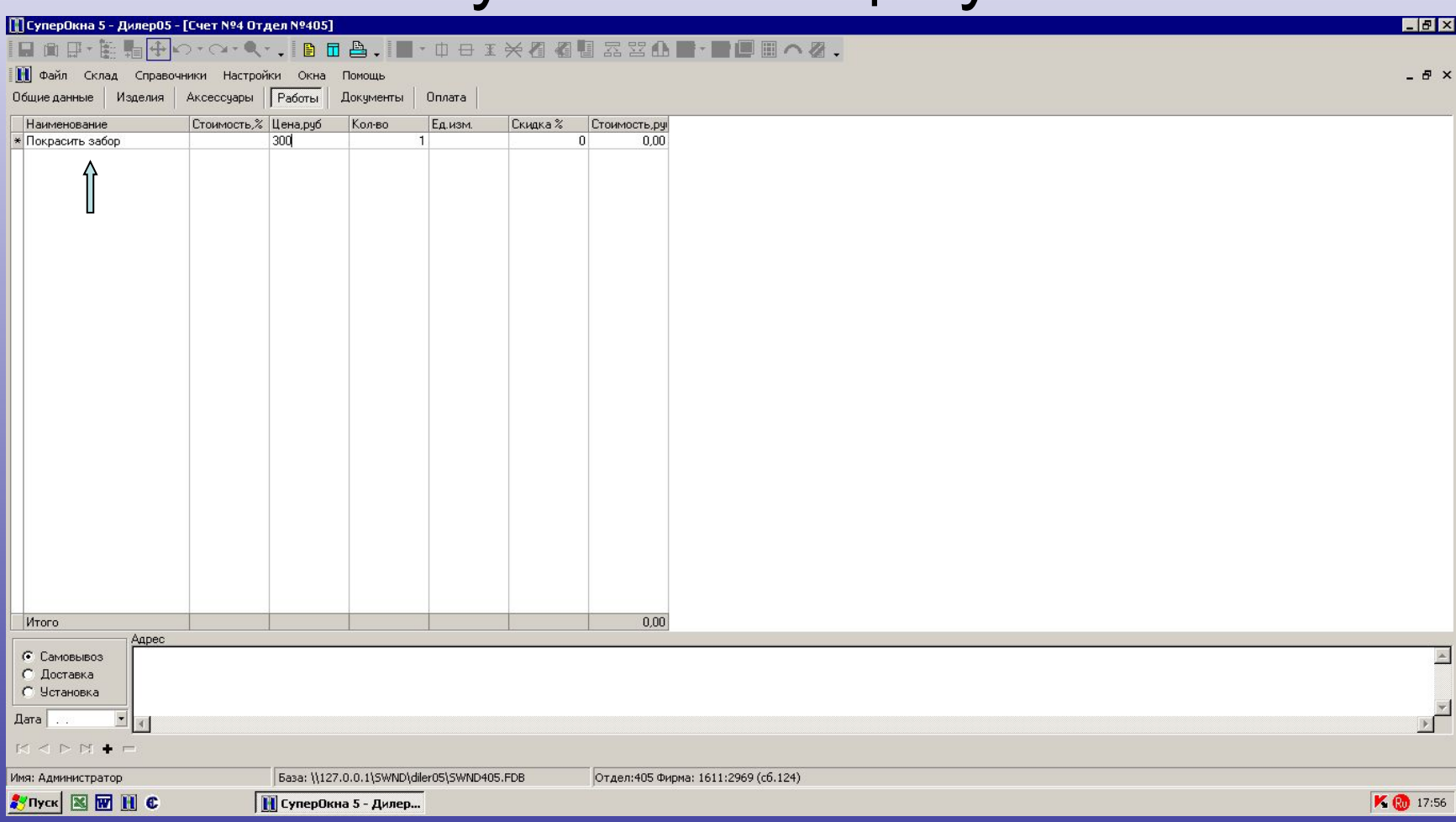

#### Для формирования цены конечному покупателю можно рассчитать Вашу наценку и привести сумму к нужной изменением курса

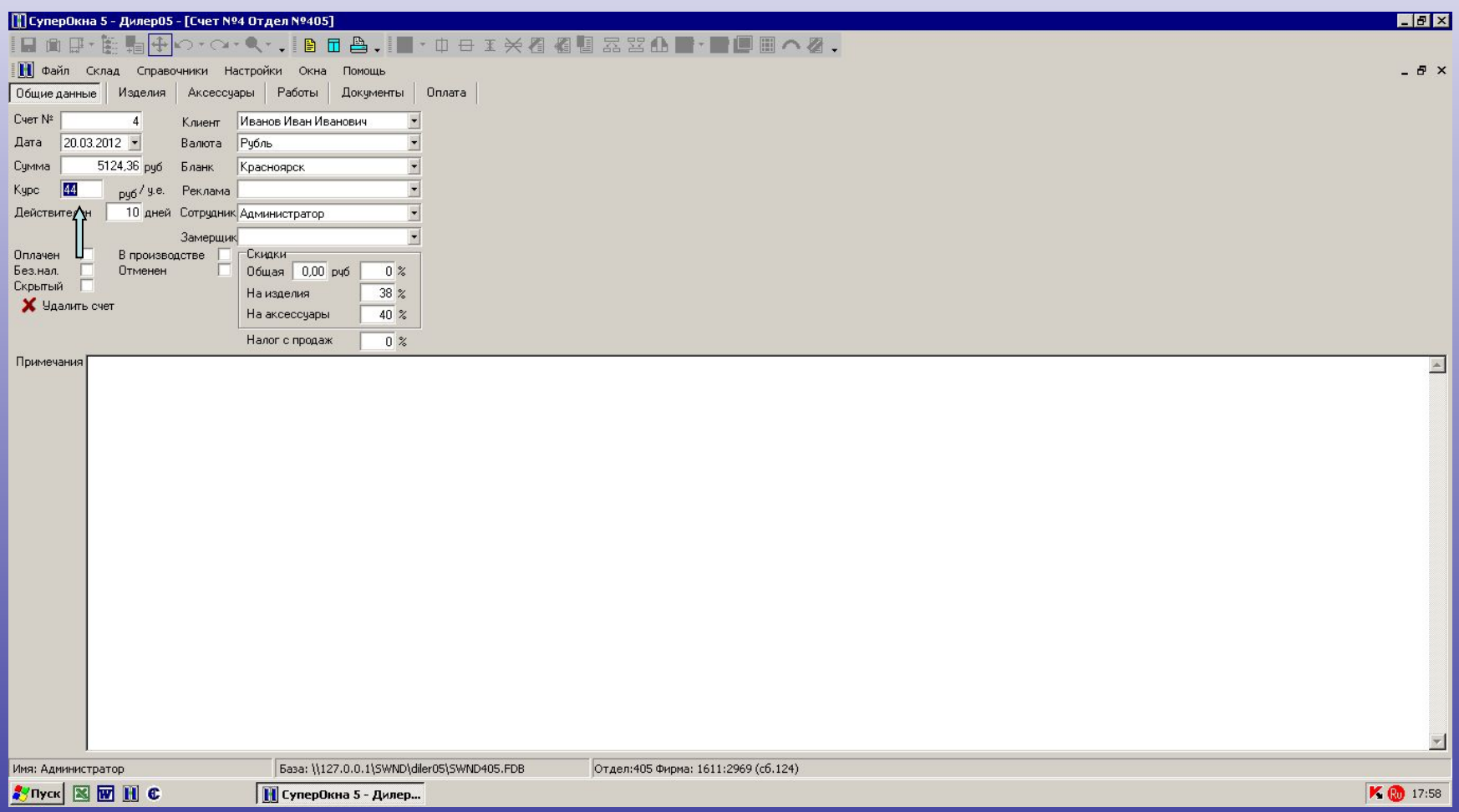

# Курс 60, стоимость 6 872,02 (была 5 134,26)

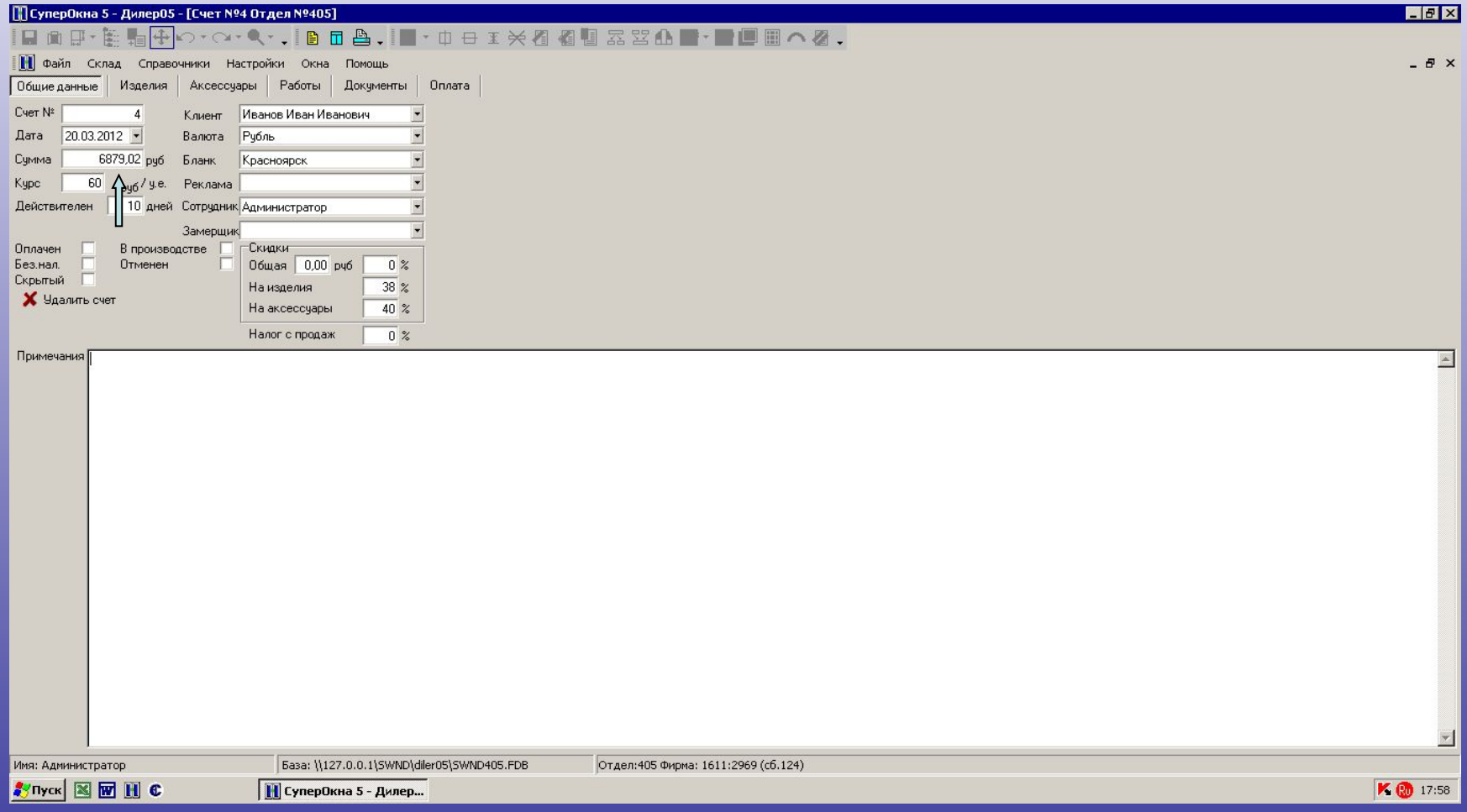

#### Для конечного покупателя можно распечатать документ «Счет с эскизами и аксессуарами» или «Приложение к договору»

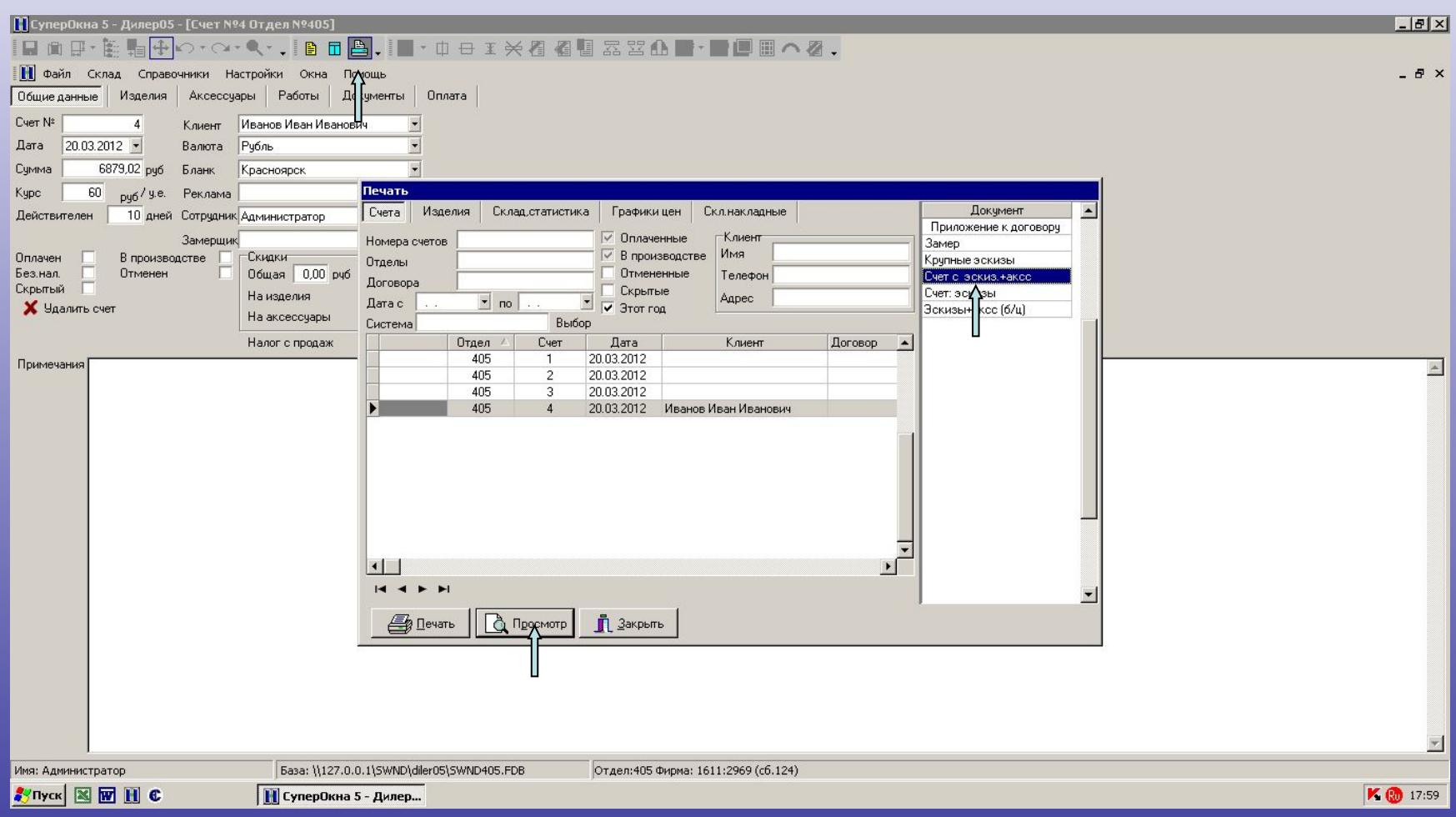

### В полученном документе можно убрать символ «Бимакс» путем двойного нажатия на бланк мышкой и переходу в Редактор бланка

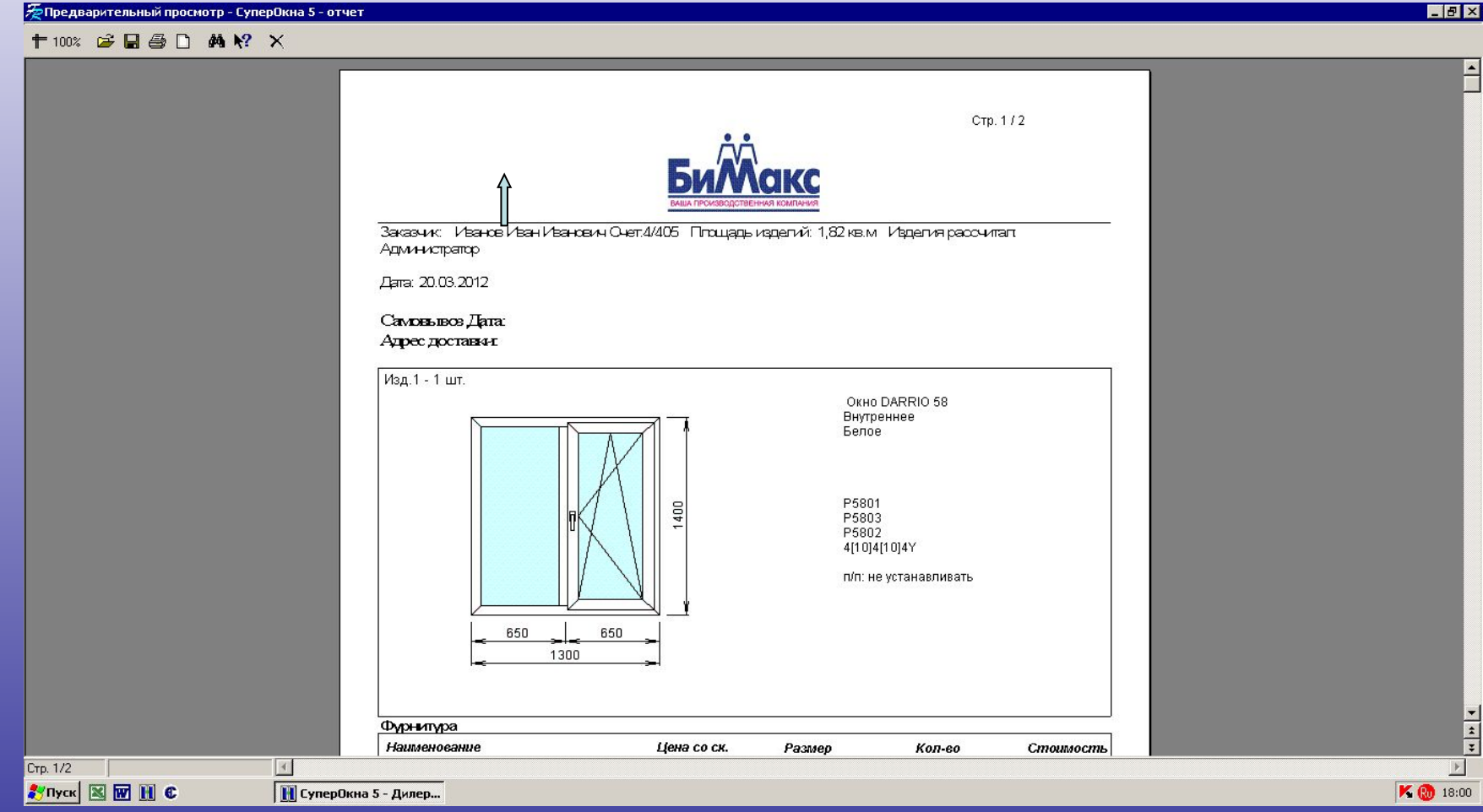

## Убираем «Шапку», меняем поставщика, сохраняем

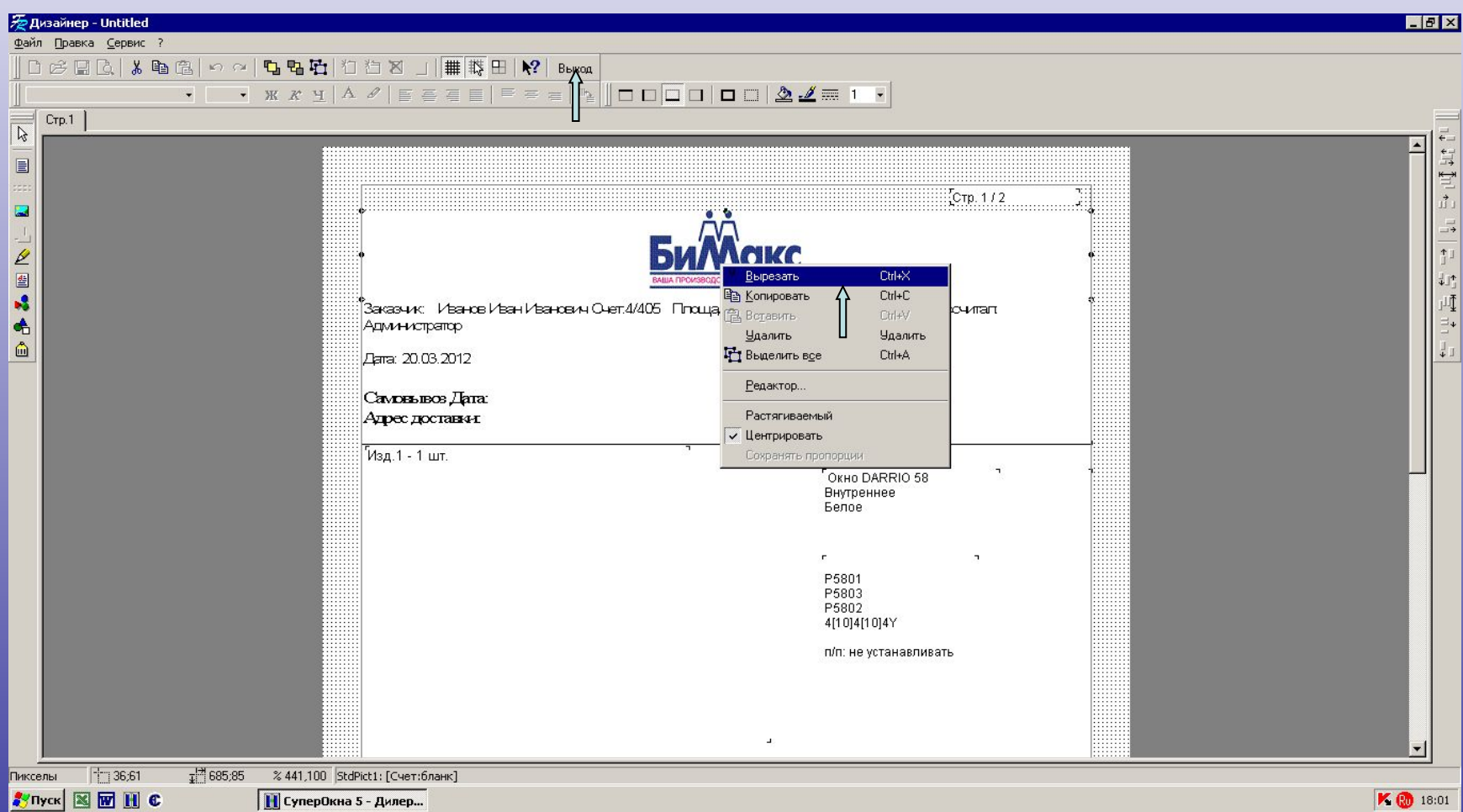

# Получаем собственный бланк для конечного пользователя

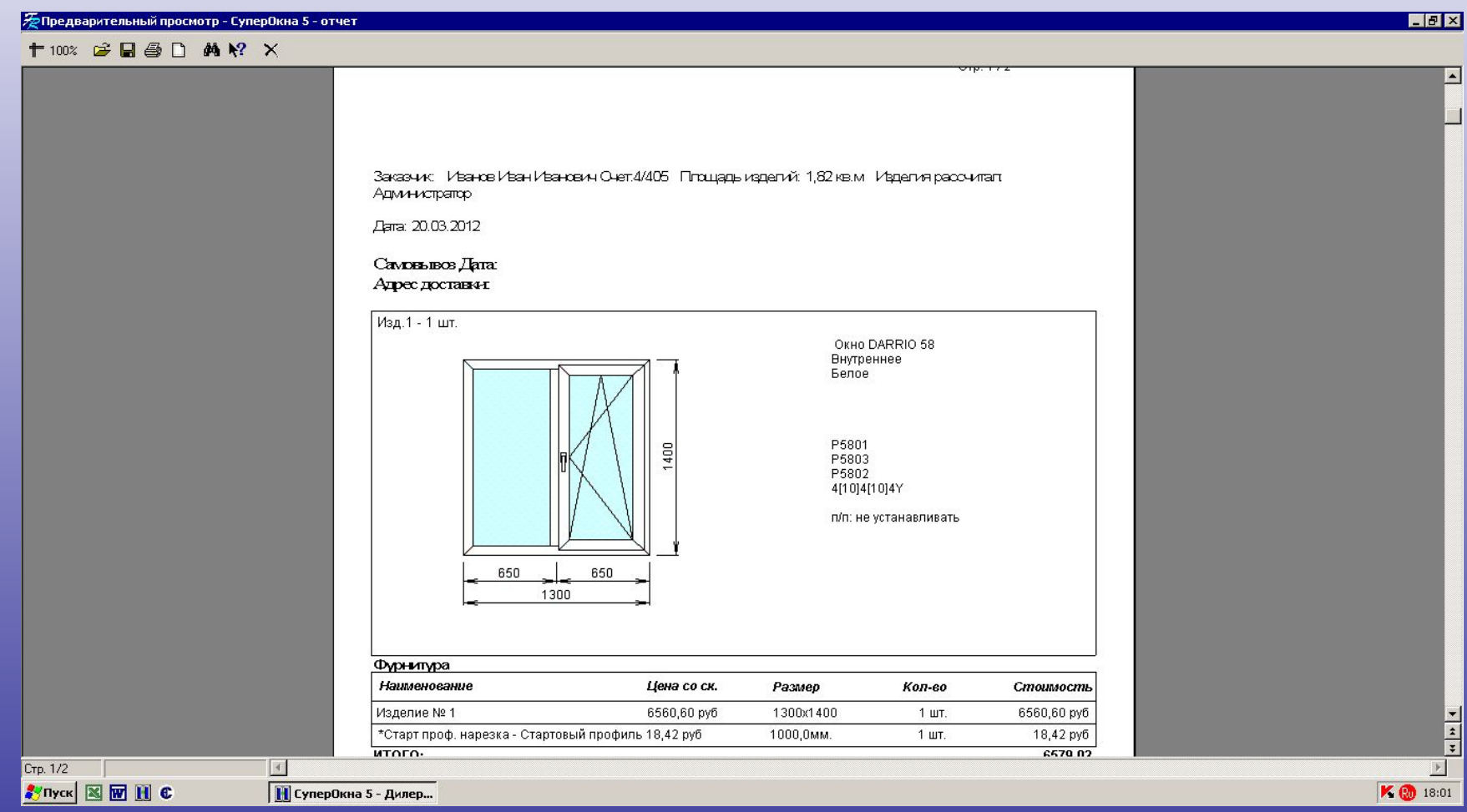

# Подготовка бланка «Приложение к договору»

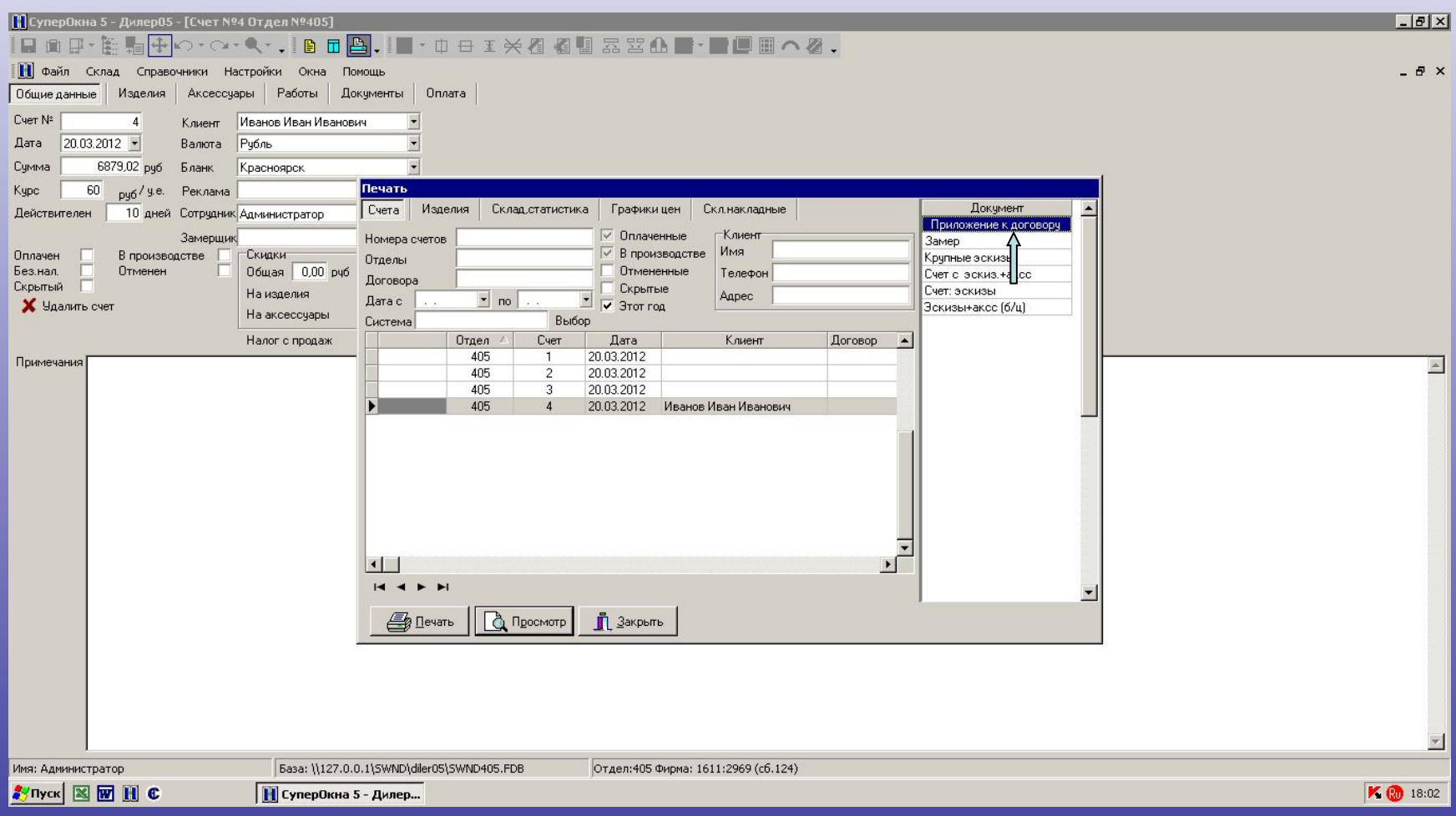

## Готовое Приложение к Договору

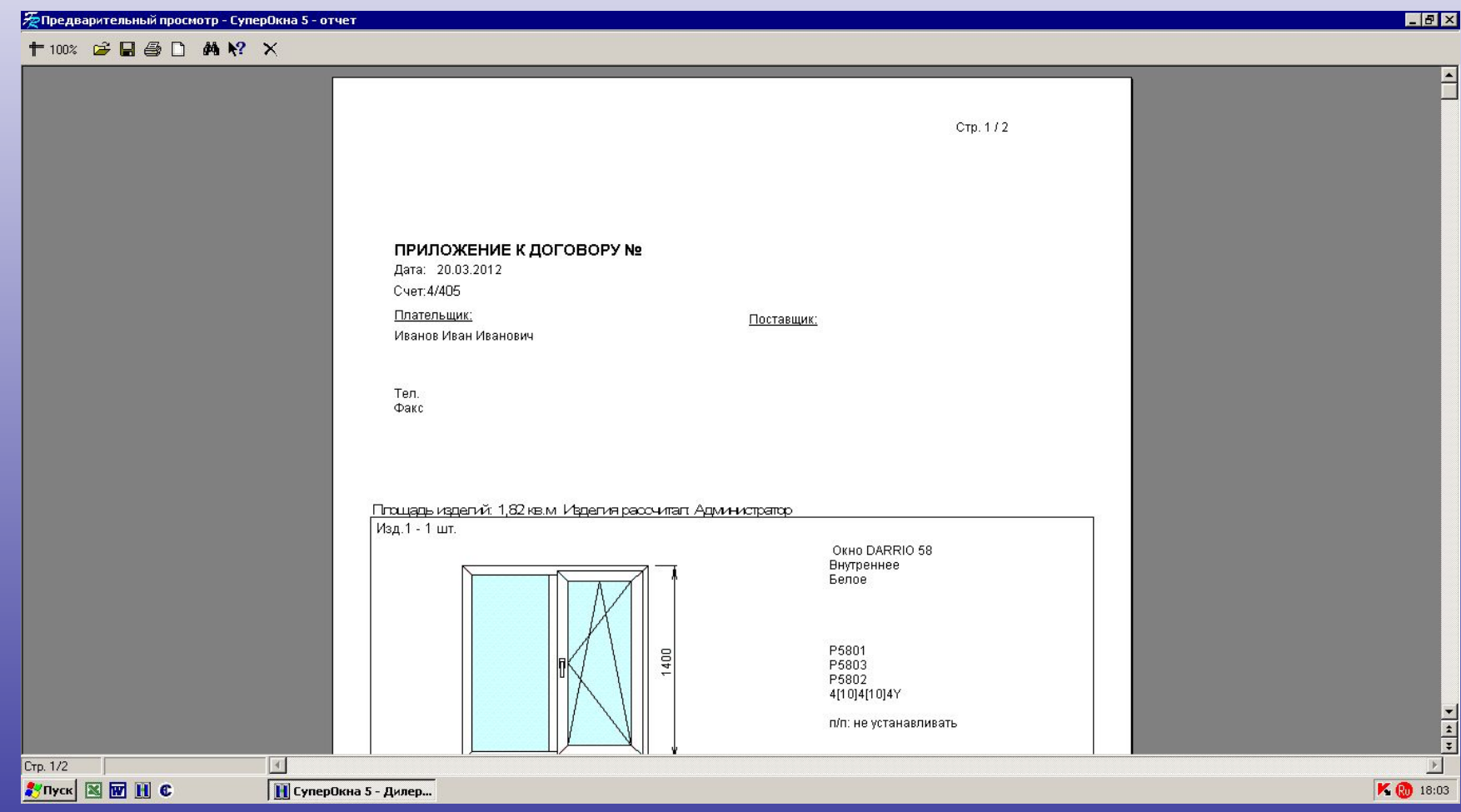

## Спасибо за внимание